# Canon

# $P_{\text{over-Sho}_{HS}}$  | $\times$ US 510 HS PowerShot IXUS 240 HS

# Getting Started

Please refer to the complete user guide included Please refer to the complete user guide include<br>on the CD-ROM for more detailed information.<br>● Before use, be sure to read this guide, including the<br>safety precautions.<br>● This guide will familiarize you with how to use th

- Before use, be sure to read this guide, including the safety precautions.
- This guide will familiarize you with how to use the camera correctly.
- Keep the guide handy for future reference.

### **ENGLISH**

### <span id="page-1-0"></span>Package Contents

Before use, make sure the following items are included in the package. If anything is missing, contact your camera dealer.

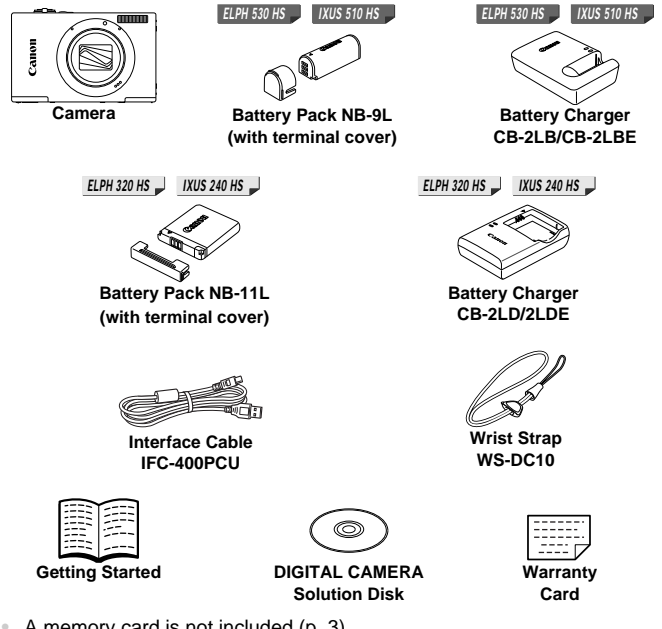

<span id="page-1-2"></span>**•** A memory card is not included [\(p. 3\)](#page-2-0).

#### <span id="page-1-1"></span>About Getting Started (This Guide) and the PDF Manuals

This guide introduces basic camera operations.

To master more advanced operations and use the included software, refer to the PDF manuals on the CD-ROM [\(p. 31](#page-30-0)).

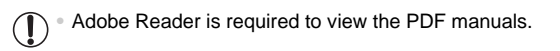

#### <span id="page-2-1"></span><span id="page-2-0"></span>Compatible Memory Cards

The following memory cards (sold separately) can be used, regardless of capacity.

*ELPH 530 HS IXUS 510 HS*

- **•** microSD memory cards\*
- **•** microSDHC memory cards\*
- microSDXC memory cards\* **ACCL**<br>ACCLOSOMIC memory cards\*

*ELPH 320 HS IXUS 240 HS*

- **•** SD memory cards\*
- **•** SDHC memory cards\*
- SDXC memory cards\*
- **•** Eye-Fi cards

\* Conforms to SD specifications. However, not all memory cards have been verified to work with the camera.

*ELPH 320 HS IXUS 240 HS*

#### **About Eye-Fi Cards**

wireless transfer). In case of an issue with an Eye-Fi card, please check with the card manufacturer.

This product is not guaranteed to support Eye-Fi card functions (including wireless transfer). In case of an issue with an Eye-Fi card, please check with the card manufacturer.<br>Also note that an approval is required to use Also note that an approval is required to use Eye-Fi cards in many countries or regions. Without approval, use of the card is not permitted. If it is unclear whether the card has been approved for use in the area, please check with the card manufacturer.

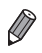

**•** Always confirm beforehand that memory cards are supported on other devices such as card readers and computers (including the current version of your operating system).

#### <span id="page-3-0"></span>Preliminary Notes and Legal Information

- **•** Take and review some test shots initially to make sure the images were recorded correctly. Please note that Canon Inc., its subsidiaries and affiliates, and its distributors are not liable for any consequential damages arising from any malfunction of a camera or accessory, including memory cards, that results in the failure of an image to be recorded or to be recorded in a way that is machine readable.
- **•** Images recorded by the camera are intended for personal use. Refrain from unauthorized recording that infringes on copyright law, and note that even for personal use, photography may contravene copyright or other legal rights at some performances or exhibitions, or in some commercial settings.
- **•** The camera warranty is valid only in the area of purchase. In case of camera problems while abroad, return to the area of purchase before contacting a Canon Customer Support Help Desk.
- **•** Although the LCD monitor is produced under extremely high-precision manufacturing conditions and more than 99.99% of the pixels meet design specifications, in rare cases some pixels may be defective or may appear as red or black dots. This does not indicate camera damage or affect recorded images. ns and more than 99.99% of t<br>ases some pixels may be del<br>is does not indicate camera<br>be covered with a thin plastic<br>g shipment. If covered, remc<br>ed over an extended period,<br>damage
- **•** The LCD monitor may be covered with a thin plastic film for protection against scratches during shipment. If covered, remove the film before using the camera.
- **•** When the camera is used over an extended period, it may become warm. This does not indicate damage.

#### Table of Contents

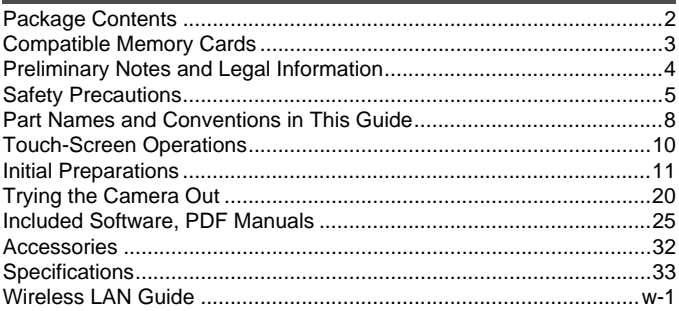

### <span id="page-4-0"></span>Safety Precautions

- **•** Before using the product, please ensure that you read the safety precautions described below. Always ensure that the product is used correctly.
- **•** The safety precautions noted on the following pages are intended to prevent injuries to yourself and other persons, or damage to the equipment.
- **•** Be sure to also check the guides included with any separately sold accessories you use.

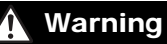

**Warning** Denotes the possibility of serious injury or death.

**• Do not trigger the flash in close proximity to people's eyes.**

Exposure to the intense light produced by the flash could damage eyesight. In particular, remain at least one meter (39 inches) away from infants when using the flash.

**• Store this equipment out of the reach of children and infants.**

Strap: Putting the strap around a child's neck could result in asphyxiation.

- **• Use only recommended power sources.**
- **• Do not attempt to disassemble, alter or apply heat to the product.**
- **• Avoid dropping or subjecting the product to severe impacts.**
- **• To avoid the risk of injury, do not touch the interior of the product if it has been dropped or otherwise damaged.**
- **• Stop using the product immediately if it emits smoke, a strange smell, or otherwise behaves abnormally.**
- **• Do not use organic solvents such as alcohol, benzine, or thinner to clean the product.** iury, do not touch the interior commaged.<br>damaged.<br>ti immediately if it emits smoke<br>normally.<br>Nents such as alcohol, benzine<br>come into contact with water (<br>r foreign objects to enter the cal shock or fire.
- **• Do not let the product come into contact with water (e.g. sea water) or other liquids.**
- **• Do not allow liquids or foreign objects to enter the camera.**

This could result in electrical shock or fire.

If liquids or foreign objects come into contact with the camera interior, immediately turn the camera off and remove the battery.

If the battery charger becomes wet, unplug it from the outlet and consult your camera distributor or a Canon Customer Support Help Desk.

- **• Use only the recommended battery.**
- **• Do not place the battery near or in direct flame.**
- **• Unplug the power cord periodically, and using a dry cloth, wipe away any dust and dirt that has collected on the plug, the exterior of the power outlet, and the surrounding area.**
- **• Do not handle the power cord with wet hands.**
- **• Do not use the equipment in a manner that exceeds the rated capacity of the electrical outlet or wiring accessories. Do not use if the power cord or plug are damaged, or not fully plugged into the outlet.**
- **• Do not allow dirt or metal objects (such as pins or keys) to contact the terminals or plug.**

The battery may explode or leak, resulting in electrical shock or fire. This could cause injury and damage the surroundings. In the event that a battery leaks and the battery electrolyte contacts eyes, mouth, skin or clothing, immediately flush with water.

#### **• Turn the camera off in places where camera use is prohibited.**

The electromagnetic waves emitted by the camera may interfere with the operation of electronic instruments and other devices. Exercise adequate caution when using the camera in places where use of electronic devices is restricted, such as inside airplanes and medical facilities.

**• Do not play the supplied CD-ROM(s) in any CD player that does not support data CD-ROMs.**

It is possible to suffer hearing loss from listening with headphones to the loud sounds of a CD-ROM played on an audio CD player (music player). Additionally, this could damage the speakers.

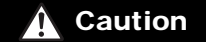

**Caution** Denotes the possibility of injury.

- **• When holding the camera by the strap, be careful not to bang it, subject it to strong impacts or shocks, or let it get caught on other objects.**
- **• Be careful not to bump or push strongly on the lens.**

This could lead to injury or damage the camera.

**• When using the flash, be careful not to cover it with your fingers or clothing.** This could result in burns or damage to the flash. push structure recalls the care and an angle to cover it with your<br>careful not to cover it with your<br>amage to the flash.<br>oring the product in the following<br>unlight<br>tures above 40 °C (104 °F)<br>werheating or an explosion of t

- **• Avoid using, placing or storing the product in the following places:**
	- **- Places subject to strong sunlight**
	- **- Places subject to temperatures above 40 °C (104 °F)**
	- **- Humid or dusty areas**

These could cause leakage, overheating or an explosion of the battery, resulting in electrical shock, fire, burns or other injuries.

High temperatures may cause deformation of the camera or battery charger casing.

#### **• Viewing images on the camera screen for prolonged periods may cause discomfort.**

Caution Denotes the possibility of damage to the equipment.

**• Do not aim the camera at bright light sources (such as the sun on a clear day).** Doing so may damage the image sensor.

**• When using the camera on a beach or at a windy location, be careful not to allow dust or sand to enter the camera.**

This may cause the product to malfunction.

#### **• In regular use, small amounts of smoke may be emitted from the flash.**

This is due to the high intensity of the flash burning dust and foreign materials stuck to the front of the unit. Please use a cotton swab to remove dirt, dust or other foreign matter from the flash to prevent heat build-up and damage to the unit.

**• Remove and store the battery when you are not using the camera.**

If the battery is left inside the camera, damage caused by leakage may occur.

**• Before you discard the battery, cover the terminals with tape or other insulators.** Contacting other metal materials may lead to fire or explosions.

- **• Unplug the battery charger from the power outlet after charging is complete, or when you are not using it.**
- **• Do not place anything, such as cloth, on top of the battery charger while it is charging.**

Leaving the unit plugged in for a long period of time may cause it to overheat and distort, resulting in fire.

**• Do not place the battery near pets.**

Pets biting the battery could cause leakage, overheating or explosion, resulting in fire or damage.

**• Do not sit down with the camera in your pocket.**

Doing so may cause malfunctions or damage the screen.

- **• When putting the camera in your bag, ensure that hard objects do not come into contact with the screen.**
- **• Do not attach any hard objects to the camera.**

Doing so may cause malfunctions or damage the screen.

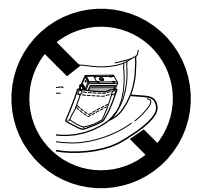

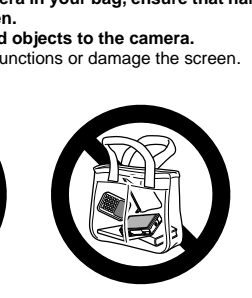

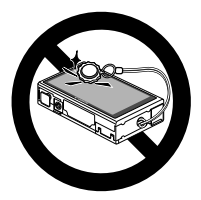

#### <span id="page-7-0"></span>Part Names and Conventions in This Guide

*ELPH 530 HS IXUS 510 HS*

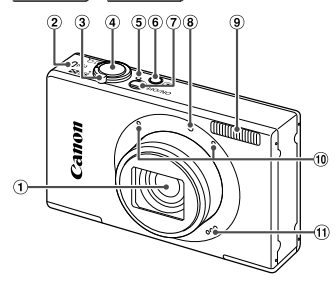

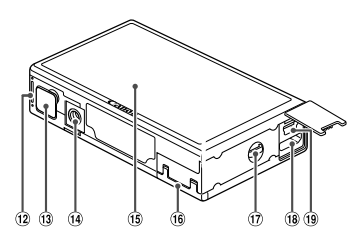

- Lens
- Wireless LAN indicator
- 3) Zoom lever Shooting: [] (telephoto) / [44] (wide angle) Playback:  $Q$  (magnify) /  $\Box$  (index)
- Shutter button
- Indicator
- 6 D (Playback) button
- Power button
- Lamp
- (9) Flash
- <sup>10</sup> Microphone
- Speaker
- 12 Battery cover
- <sup>(13)</sup> DC coupler terminal cover
- **14** Tripod socket
- Screen (LCD monitor)
- Memory card cover
- Strap mount
- **18** HDMI™ terminal
- AV OUT (Audio/video output) / DIGITAL COPY terminal
- **•** In this guide, icons are used to represent the corresponding camera buttons and switches on which they appear or which they resemble.
- **•** On-screen text is indicated in brackets.
- **(1)**: Important information you should know
- *•* : Notes and tips for expert camera use
- **•** (p. xx): Pages with related information (in this example, "xx" represents a page number)
- **•** Instructions in this guide apply to the camera under default settings.
- **•** For convenience, all supported memory cards are simply referred to as "the memory card".

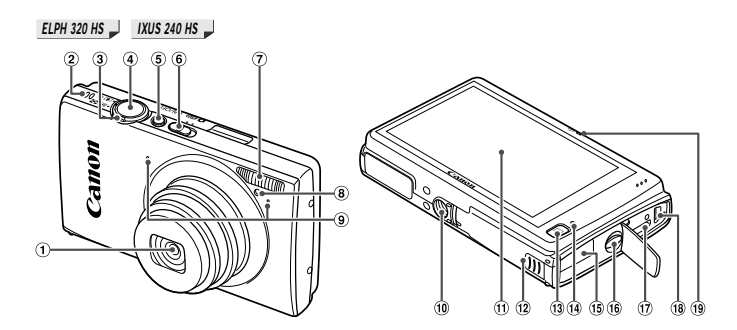

- Lens
- 2 Speaker
- 3 Zoom lever Shooting: [] (telephoto) /  $\overline{||}$  (wide angle) Playback:  $Q$  (magnify) /  $Q$  (index) to) / **[iii]** (wide  $\frac{1}{3}$  Concorrections)<br>
(index) <br>
(index) <br>
∴<br>
Copysing DC couple<br>
ig Strap mou<br>
<br>
Copysing HDMI<sup>TM</sup> to<br>
Copysing Wireless<br>
<br>
Copysing Wireless
- Shutter button
- Power button
- Mode switch
- Flash
- Lamp
- Microphone
- Tripod socket
- Screen (LCD monitor)
- 12 Memory card/battery cover
- 13 D (Playback) button
- Indicator
- DC coupler cable port
- **16** Strap mount
- HDMITM terminal
- AV OUT (Audio/video output) / DIGITAL terminal
- Wireless LAN indicator
- **•** The tabs shown above titles indicate whether the function is used for still images, movies, or both.

: Indicates that the function is used when shooting or viewing still images. Still Images

: Indicates that the function is used when shooting or viewing movies. Movies

**•** The following icons are used to indicate functions that differ depending on the camera model:

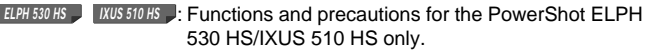

: Functions and precautions for the PowerShot ELPH *ELPH 320 HS IXUS 240 HS* 320 HS/IXUS 240 HS only.

**•** This guide uses PowerShot ELPH 530 HS/IXUS 510 HS illustrations and screenshots for all explanations.

#### <span id="page-9-0"></span>Touch-Screen Operations

The camera's touch-screen panel enables intuitive operation simply by touching or tapping the screen.

Touch

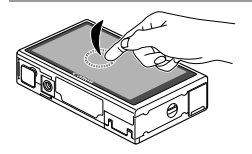

#### **Touch the screen briefly with your finger.**

 $\bullet$  This gesture is used to shoot, configure camera functions, and so on.

Drag

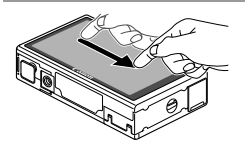

#### **Touch the screen and move your finger across it.**

- This gesture is used in Playback mode to switch to the next image, or to change the magnified image area, among other operations. This gesture is used in Playback mode to<br>switch to the next image, or to change the<br>magnified image area, among other<br>operations.<br>Gestures may not be detected as easily if you apply a screen<br>protector, because the screen w
- **•** Gestures may not be detected as easily if you apply a screen  $\sqrt{ }$

#### **For Easier Touch-Screen Operations**

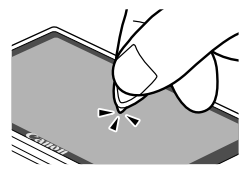

If you have difficulty operating the camera by touch, use the stylus attached to the strap. Do not use pencils, pens, or sharp objects other than the included stylus to operate the touch-screen.

To correct any discrepancy between the position you touch and the position detected, calibrate the screen (see *Camera User Guide*).

#### <span id="page-10-0"></span>Initial Preparations

Prepare for shooting as follows.

#### Attaching the Strap

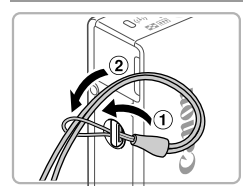

#### **Attach the strap.**

 $\bullet$  Thread the end of the strap through the strap hole  $($  $($  $)$  $)$ , and then pull the other end of the strap through the loop on the threaded end  $(Q)$ ).

#### Holding the Camera

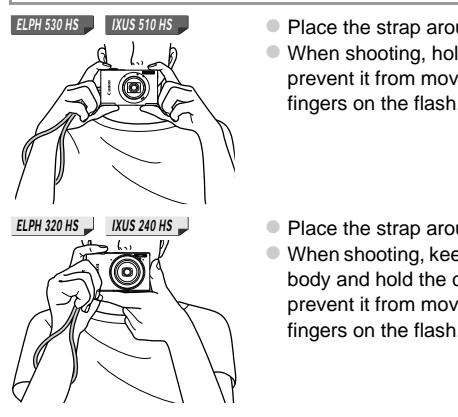

- Place the strap around your wrist.
- $\bullet$  When shooting, hold the camera securely to prevent it from moving. Do not rest your fingers on the flash.
- Place the strap around your wrist. ● When shooting, keep your arms close to your body and hold the camera securely to prevent it from moving. Do not rest your fingers on the flash.

#### Charging the Battery

Before use, charge the battery with the included charger. Be sure to charge the battery initially, because the camera is not sold with the battery charged.

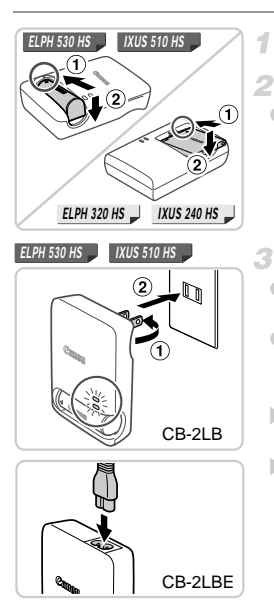

#### **Remove the cover.**

#### **Insert the battery.**

 $\bullet$  After aligning the  $\blacktriangle$  marks on the battery and charger, insert the battery by pushing it in  $(①)$  and down  $(②)$ .

#### **Charge the battery.**

- $\bullet$  For CB-2LB/CB-2LD: Flip out the plug  $(①)$ and plug the charger into a power outlet  $(2)$ .
- **For CB-2LBE/CB-2LDE:** Plug the power cord into the charger, then plug the other end into a power outlet. • For CB-2LB/CB-2LD:<br>
and plug the charger in<br>
For CB-2LBE/CB-2LD<br>
cord into the charger, the into a power outlet.<br>
The charging lamp turr<br>
charging begins.<br>
When the charging is fil
	- $\triangleright$  The charging lamp turns orange and charging begins.
	- $\triangleright$  When the charging is finished, the lamp turns green.

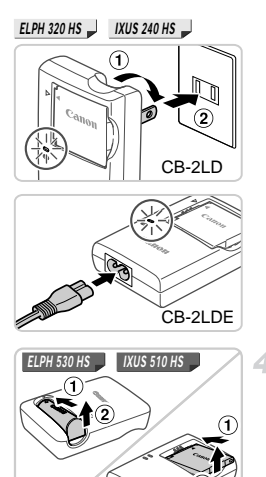

*ELPH 320 HS IXUS 240 HS*

#### **Remove the battery.**

 $\bullet$  After unplugging the battery charger, remove the battery by pushing it in  $(1)$  and up  $(2)$ . After unplugging the<br>the battery by push<br>we hadden it in optimal

**•** To protect the battery and keep it in optimal condition, do not charge it continuously for more than 24 hours.

**•** For battery chargers that use a power cord, do not attach the charger or cord to other objects. Doing so could result in malfunction or damage to the product.

**•** For details on charging time and the number of shots and recording time possible with a fully charged battery, see "Specifications" ([p. 33](#page-32-0)).

#### Inserting the Battery and Memory Card

Insert the included battery and a memory card (sold separately). Note that before using a new memory card (or a memory card formatted in another device), you should format the memory card with this camera (see *Camera User Guide*).

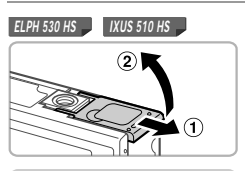

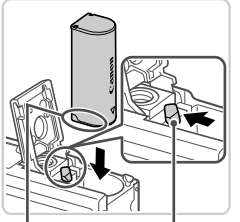

#### **Open the battery cover.**

 $\bullet$  Slide the cover  $( \circ )$  and open it  $( \circ )$ .

#### 2 Insert the battery.

- $\bullet$  While pressing the battery lock in the direction of the arrow, insert the battery facing as shown and push it in until it clicks into the locked position.
- $\bullet$  Batteries inserted facing the wrong way cannot be locked into the correct position. Always confirm that the battery is facing the right way and locks when inserted. While pressing the based of the arrow, if facing as shown and p<br>into the locked position<br>Batteries inserted facinc<br>cannot be locked into the Always confirm that the<br>right way and locks wh<br>Lock

Terminals **Battery** 

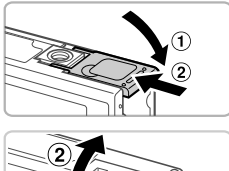

#### **Close the battery cover.**

 $\bullet$  Lower the cover ( $\circ$ ) and hold it down as you slide it until it clicks into the closed position  $(Q)$ ).

#### **Open the memory card cover.**

 $\bullet$  Slide the cover  $( \circ )$  and open it  $( \circ )$ .

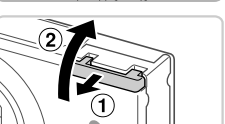

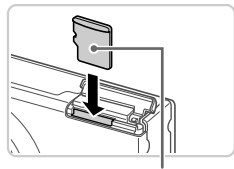

Label

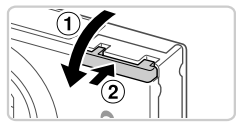

#### **Removing the Battery**

#### **Insert the memory card.**

- $\bullet$  Insert the memory card facing as shown until it clicks into the locked position.
- $\bullet$  Make sure the memory card is facing the right way when you insert it. Inserting memory cards facing the wrong way may damage the camera.

#### **G** Close the memory card cover.

 $\bullet$  Lower the cover ( $\textcircled{1}$ ) and hold it down as you slide it until it clicks into the closed position  $(Q).$ 

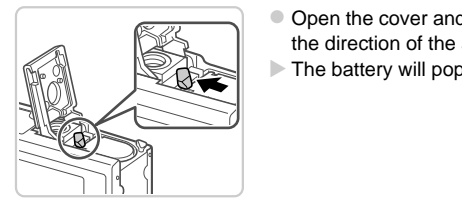

- $\bullet$  Open the cover and press the battery lock in the direction of the arrow.
- $\triangleright$  The battery will pop up.

#### **Removing the Memory Card**

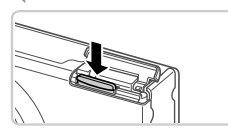

- $\bullet$  Open the cover and push the memory card in until it clicks, and then slowly release the memory card.
- $\triangleright$  The memory card will pop up.

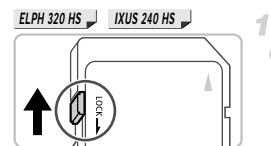

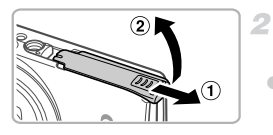

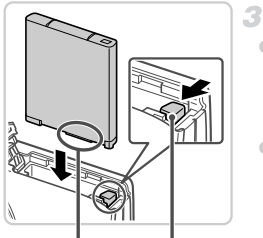

Terminals Battery Lock

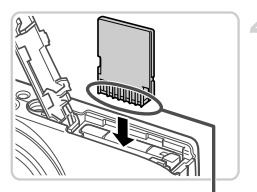

Terminals

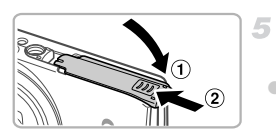

#### **Check the card's write-protect tab.**

• Recording is not possible on memory cards with a write-protect tab when the tab is in the locked (downward) position. Slide the tab up until it clicks into the unlocked position.

#### **Open the memory card/battery cover.**

 $\bullet$  Slide the cover ( $\circ$ ) and open it ( $\circ$ ).

#### **Insert the battery.**

- $\bullet$  While pressing the battery lock in the direction of the arrow, insert the battery facing as shown and push it in until it clicks into the locked position.
- $\bullet$  Batteries inserted facing the wrong way cannot be locked into the correct position. Always confirm that the battery is facing the right way and locks when inserted. direction of the arrow, if<br>facing as shown and p<br>into the locked position<br>Batteries inserted facin<br>cannot be locked into t<br>Always confirm that the<br>right way and locks wh

#### **Insert the memory card.**

- $\bullet$  Insert the memory card facing as shown until it clicks into the locked position.
- $\bullet$  Make sure the memory card is facing the right way when you insert it. Inserting memory cards facing the wrong way may damage the camera.

#### **Close the memory card/battery cover.**

 $\bullet$  Lower the cover ( $\circ$ ) and hold it down as you slide it until it clicks into the closed position  $(Q<sub>0</sub>)$ .

#### **Removing the Battery and Memory Card**

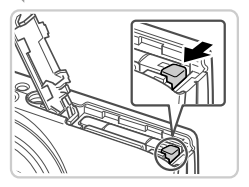

#### **Remove the battery.**

- $\bullet$  Open the cover and press the battery lock in the direction of the arrow.
- $\triangleright$  The battery will pop up.

#### **Remove the memory card.**

- **Push the memory card in until it clicks, and** then slowly release it.
- $\triangleright$  The memory card will pop up.

<span id="page-16-0"></span>A screen for setting the date and time is displayed the first time you turn the camera on. Be sure to specify the date and time, which is the basis for dates and times added to your images. Setting the Date and Time<br>
creen for setting the date and time is displayed<br>
nera on. Be sure to specify the date and time, wil<br>
times added to your images.<br>
Turn the camer

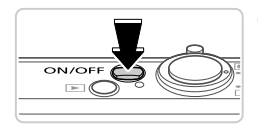

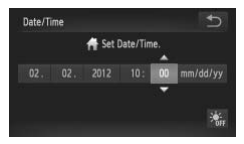

#### **Turn the camera on.**

- Press the power button.
- $\triangleright$  The [Date/Time] screen is displayed.

#### <span id="page-16-1"></span>**Set the date and time.**

- $\bullet$  Touch the option to configure, and then touch  $\blacktriangle \blacktriangledown$  to specify the date and time.
- When finished, touch  $\bigstar$ .

button.

#### **Finish the setup process.** 3.

 $\bullet$  Once the date and time have been set, the [Date/Time] screen is no longer displayed.  $\bullet$  To turn off the camera, press the power

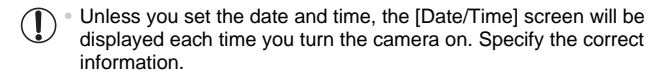

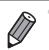

To set daylight saving time (1 hour ahead), touch  $\frac{1}{2}$ <sub>ffer</sub> and choose  $\frac{1}{2}$  in step 2.

#### **Changing the Date and Time**

Adjust the date and time as follows.

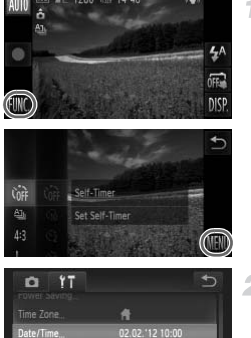

sets the date and time

#### **Access the camera menu.**

 $\bullet$  Touch FUNC., and then touch MENU.

# **Choose [Date/Time].** COPY

- Touch the **f†** tab.
- $\bullet$  Drag up or down across the screen to choose [Date/Time].
- Touch [Date/Time].

#### **Change the date and time.**

- $\bullet$  Follow step 2 on [p. 17](#page-16-1) to adjust the settings.
- $\bullet$  Double-touch  $\bullet$  to close the menu.

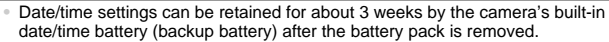

- **•** The date/time battery will be charged in about 4 hours once you insert a charged battery or connect the camera to an AC adapter kit (sold separately, see *Camera User Guide*), even if the camera is left off.
- **•** Once the date/time battery is depleted, the [Date/Time] screen will be displayed when you turn the camera on. Follow the steps on [p. 17](#page-16-0) to set the date and time.

#### Display Language

The display language can be changed as needed.

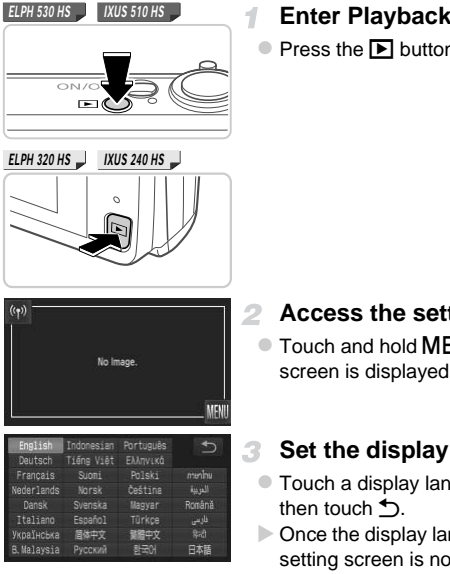

#### **Enter Playback mode.**

 $\bullet$  Press the  $\blacktriangleright$  button.

- **Access the setting screen.**
- $\bullet$  Touch and hold MENU until the setting screen is displayed.

#### **Set the display language.**

- $\bullet$  Touch a display language to choose it, and then touch  $\bigstar$ .
- $\triangleright$  Once the display language has been set, the setting screen is no longer displayed.

If there are images on the memory card, touch **FUNC**, in the lower left to access MENU.

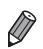

You can also change the display language by touching **FUNC**, and then **MENU**. and then choosing [Language  $\sqrt{2}$ ] on the  $9T$  tab.

### <span id="page-19-0"></span>Trying the Camera Out

 $\overline{2}$ 

Follow these instructions to turn the camera on, shoot still images or movies, and then view them.

#### Shooting (Smart Auto)

For fully automatic selection of the optimal settings for specific scenes, simply let the camera determine the subject and shooting conditions.

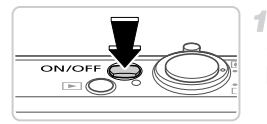

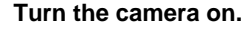

- Press the power button.
- $\triangleright$  The startup screen is displayed.

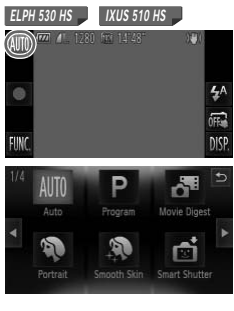

#### **Enter Auto mode.**

*ELPH 530 HS IXUS 510 HS*

- $\bullet$  Touch AUTO, touch  $\bullet$  or quickly drag left or right on the screen, and then touch  $\text{AUTO}$  to choose it. Touch **AUTO**, touch (<br>right on the screen, and<br>choose it.<br>To confirm your choice
	- $\bullet$  To confirm your choice, touch [OK].

*ELPH 320 HS IXUS 240 HS ELPH 320 HS IXUS 240 HS* **C** MIO

 $\bullet$  Set the mode switch to  $A$ .

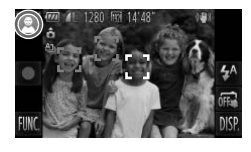

- Aim the camera at the subject. As the camera determines the scene, it will make a slight clicking noise.
- $\triangleright$  A scene icon is displayed in the upper left of the screen and an image stabilization icon in the upper right.
- $\triangleright$  Frames displayed around any subjects that are detected indicate that they are in focus.
- $\triangleright$  Black bars displayed on the left and right edges of the screen indicate image areas not recorded.

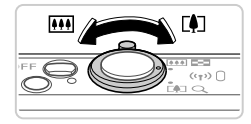

#### **Compose the shot.**

 $\bullet$  To zoom in and enlarge the subject, move the zoom lever toward  $\left[\bigoplus\right]$  (telephoto), and to zoom away from the subject, move it toward  $|$ <sup>444</sup> (wide angle).

## **Shoot. Shooting Still Images Focus.** France Commercial<br>
Shoot.<br>
Shoot.<br>
Shooting Still In 1<br>
Correct Correct Contract Contract Contract Contract Contract Contract Contract Contract Contract Contract Contract Contract Contract Contract Contract Contract Contra

 $\bullet$  Press the shutter button lightly, halfway down. The camera beeps twice after focusing, and AF frames are displayed to indicate image areas in focus.

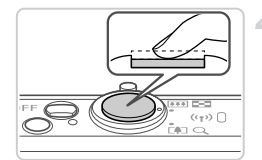

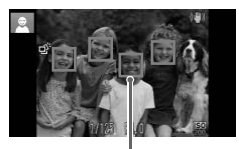

AF Frames

#### **Trying the Camera Out**

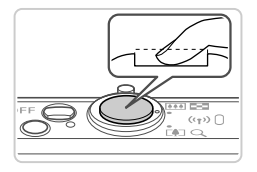

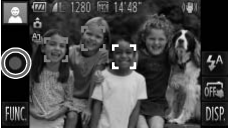

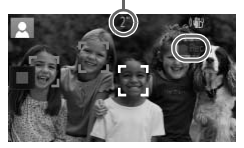

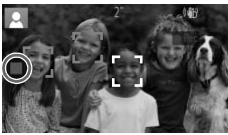

#### **Shoot.**

- $\bullet$  Press the shutter button all the way down.
- $\bullet$  As the camera shoots, a shutter sound is played, and in low-light conditions, the flash fires automatically.
- $\bullet$  Keep the camera still until the shutter sound ends.
- $\triangleright$  Your shot remains displayed on the screen for about two seconds.
- $\bullet$  Even while the shot is displayed, you can take another shot by pressing the shutter button again.

### **Shooting Movies**

#### **Start shooting.**

- $\bullet$  Touch  $\bullet$  . The camera beeps once as recording begins, and [  $\bullet$  Rec] is displayed with the elapsed time. UStart shooting.<br>
Touch  $\bullet$ . The camera<br>
recording begins, and<br>
Elapsed Time<br>
The camera switches the camera switches the camera switches the stand the portion of your<br>
screen is recorded.<br>
Frames displayed arou
	- $\triangleright$  The camera switches to full-screen display, and the portion of your subject shown on the screen is recorded.
	- $\triangleright$  Frames displayed around any faces that are detected indicate that they are in focus.

#### **Finish shooting.**

- $\bullet$  Touch  $\blacksquare$ . The camera beeps twice as recording stops.
- $\triangleright$  Recording will stop automatically when the memory card becomes full.

#### Viewing

After shooting images or movies, you can view them on the screen as follows.

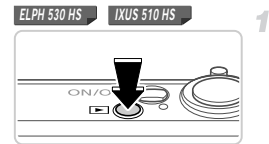

*ELPH 320 HS IXUS 240 HS*

#### **Enter Playback mode.**

- $\bullet$  Press the  $\bullet$  button.
- $\triangleright$  Your last shot is displayed.

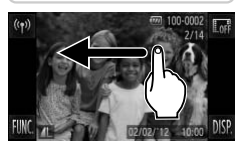

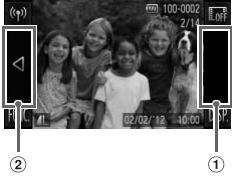

#### **Browse through your images.**

- $\bullet$  To view the next image, drag right to left across the screen, and to view the previous image, drag left to right. To view the next im<br>
To view the next im<br>
across the screen,<br>
image, drag left to r<br>
You can also view the right edge of the
	- You can also view the next image by touching the right edge of the screen (in the area indicated by frame  $(1)$  at left). In this case,  $\blacktriangleright$ is displayed. Similarly, you can view the previous image by touching the left edge of the screen (in the area indicated by frame 2) at left), and in this case,  $\blacktriangleleft$  is displayed.
	- $\bullet$  Movies are identified by a  $\odot$  icon. To play movies, go to step 3.

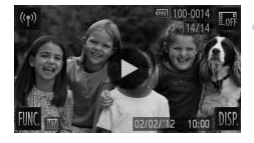

#### **Play movies.**

- $\bullet$  Touch  $\odot$  to start playback.
- $\bullet$  To adjust the volume, quickly drag up or down across the screen during playback. After the movie is finished,  $(\bullet)$  is displayed.

**•** To switch to Shooting mode from Playback mode, press the shutter button halfway.

#### **Erasing the Images**

You can choose and erase unneeded images one by one. Be careful when erasing images, because they cannot be recovered.

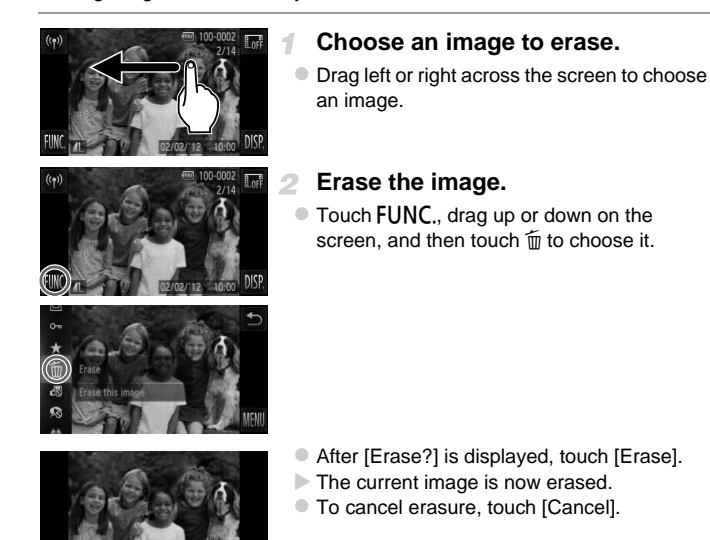

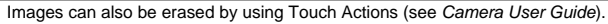

**•** You can also erase all images at once (see *Camera User Guide*).

#### <span id="page-24-0"></span>Included Software, PDF Manuals

The software and PDF manuals on the included CD-ROM are introduced below, with instructions for installation, saving images to a computer, and using the PDF manuals.

#### Features of the Included Software

After installing the software on the CD-ROM, you can do the following things on your computer.

#### **ImageBrowser EX**

- **Import images and change camera settings**
- Manage images: view, search, and organize
- Print and edit images
- Update to the latest software version with the auto update function

#### **Auto Update Function**

Using the included software, you can update to the latest version, and download new functions via the Internet (some software excluded). Be sure to install the software on a computer with an Internet connection so you can use this function. tware, you can update to the<br>ns via the Internet (some soft<br>on a computer with an Intern<br>is required to use this functic<br>ccess fees must be paid sepa<br>ay not be available dependir<br>in.

**•** Internet access is required to use this function, and any ISP account charges and access fees must be paid separately.

**•** This function may not be available depending on the camera or region you live in.

#### PDF Manuals

Installing the software on the CD-ROM will also install the following PDF manuals on your computer.

#### **Camera User Guide**

Once you are familiar with the information in *Getting Started*, refer to this for a more indepth understanding of camera operation.

#### **ImageBrowser EX User Guide**

Refer to this guide when using the included software. This guide can be referenced from the ImageBrowser EX Help function.

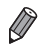

**•** Depending on the country or region where you purchased your camera, the *ImageBrowser EX User Guide* may not be accessible from the Help function. In such cases, it will either be included on the CD-ROM bundled with your camera, or you can download the latest version from the Canon website.

#### <span id="page-25-0"></span>System Requirements

The included software can be used on the following computers. Adobe Reader is required to view the PDF manuals.

#### **Windows**

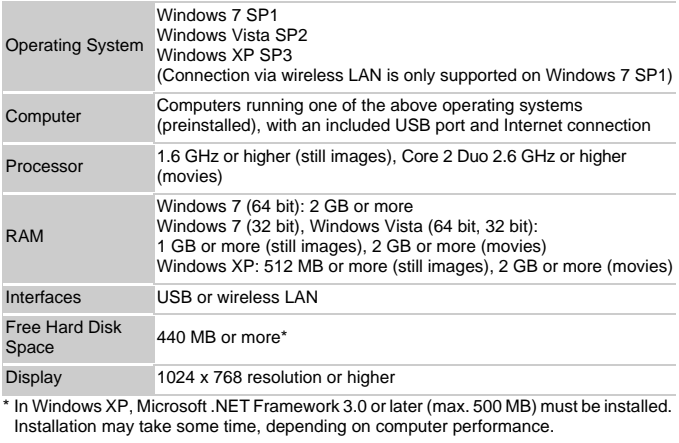

\* In Windows XP, Microsoft .NET Framework 3.0 or later (max. 500 MB) must be installed. Installation may take some time, depending on computer performance.

#### Macintosh

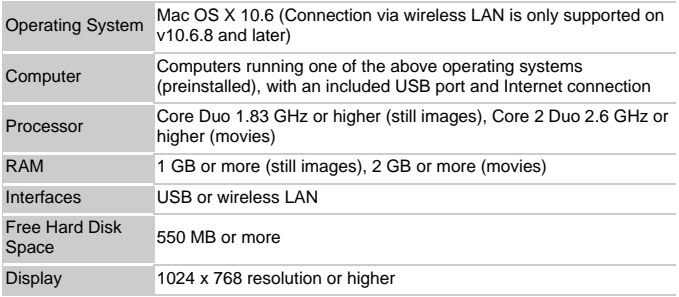

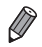

**•** Check the Canon website for the latest system requirements, including supported OS versions.

#### Installing the Software and PDF Manuals

Windows 7 and Mac OS X 10.6 are used here for the sake of illustration. Using the software auto update function, you can update to the latest version and download new functions via the Internet (some software excluded), so be sure to install the software on a computer with an Internet connection.

<span id="page-26-0"></span>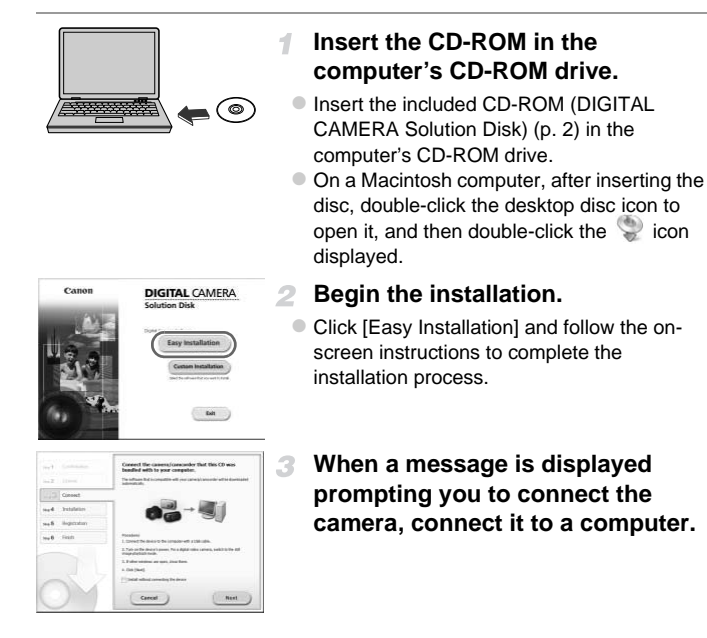

#### **Included Software, PDF Manuals**

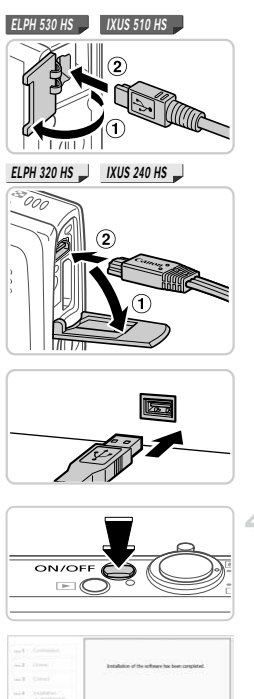

 $\bullet$  With the camera turned off, open the cover  $(①)$ . With the smaller plug of the included interface cable [\(p. 2](#page-1-2)) in the orientation shown, insert the plug fully into the camera terminal  $(  $\mathcal{D}$ ).$ 

 $\bullet$  Insert the larger plug of the interface cable in the computer's USB port. For details about USB connections on the computer, refer to the computer user manual. the computer's USB po<br>USB connections on the<br>the computer user manner<br>**4.** Install the files.<br>Turn the camera on, an instructions to complet

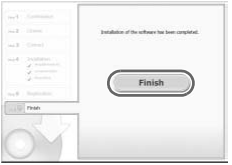

#### **Install the files.**

- z Turn the camera on, and follow the on-screen instructions to complete the installation process.
- $\triangleright$  The software will connect to the Internet to update to the latest version and download new functions. Installation may take some time, depending on computer performance and the Internet connection.
- Click [Finish] or [Restart] on the screen after installation and remove the CD-ROM when the desktop is displayed.
- z Turn the camera off and disconnect the cable.
- **•** When not connected to the Internet, there are the following limitations.
	- The screen in step 3 will not be displayed.
	- Some functions may not be installed.
	- The first time you connect the camera to the computer, drivers will be installed, so it may take a few minutes until camera images are accessible.
	- **•** If you have several cameras that were bundled with ImageBrowser EX on the included CD-ROMs, be sure to use each camera with their included CD-ROM and follow the on-screen installation instructions for each. Doing so will ensure that each camera will receive the correct updates and new functions via the auto update function.

#### Saving Images to a Computer

4

Windows 7 and Mac OS X 10.6 are used here for the sake of illustration.

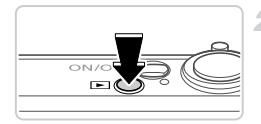

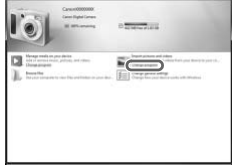

#### **Connect the camera to the computer.**

● Follow step 3 on [p. 27](#page-26-0) to connect the camera to a computer.

# **Turn the camera on to access CameraWindow.** computer.<br>
Follow step 3 on p.<br>
to a computer.<br> **Computer CameraWindov**<br>
Press the **E** buttor<br>
On a Macintosh com

- $\bullet$  Press the  $\overline{1}$  button to turn the camera on.
- On a Macintosh computer, CameraWindow is displayed when a connection is established between the camera and computer.
- **For Windows, follow the steps introduced** below.
- $\bullet$  In the screen that displays, click the link to modify the program.

#### **Included Software, PDF Manuals**

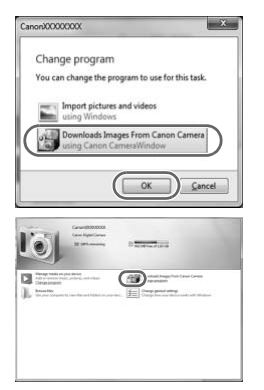

Choose [Downloads Images From Canon Camera using Canon CameraWindow] and then click [OK].

● Double click ...

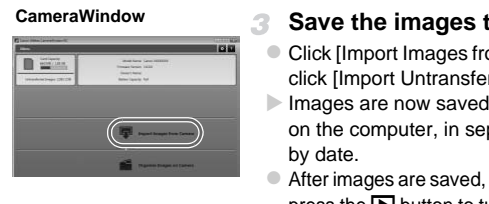

#### **Save the images to the computer.**

- Click IImport Images from Cameral, and then click [Import Untransferred Images].
- $\triangleright$  Images are now saved to the Pictures folder on the computer, in separate folders named by date.
- After images are saved, close CameraWindow, press the  $\blacktriangleright$  button to turn the camera off, and unplug the cable.
- $\bullet$  For instructions on viewing images on a computer, refer to the *ImageBrowser EX User Guide* .

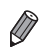

- In Windows 7, if the screen in step 2 is not displayed, click the <sub>◎ il</sub>icon in the<br>taskbar.
- **•** To start CameraWindow in Windows Vista or XP, click [Downloads Images From Canon Camera using Canon CameraWindow] on the screen displayed when you turn the camera on in step 2. If CameraWindow is not displayed, click the [Start] menu and choose [All Programs]  $\blacktriangleright$  [Canon Utilities]  $\blacktriangleright$ [CameraWindow] > [CameraWindow].
- **•** On a Macintosh computer, if CameraWindow is not displayed after step 2, click the [CameraWindow] icon in the Dock (the bar at the bottom of the desktop).
- **•** Although you can save images to a computer simply by connecting your camera to the computer without using the included software, the following limitations apply.
	- It may take a few minutes after you connect the camera to the computer until camera images are accessible.
	- Images shot in vertical orientation may be saved in horizontal orientation.
	- Image protection settings may be cleared from images saved to a computer.
	- Some problems may occur when saving images or image information,
	- depending on the operating system version, the software in use, or image file sizes.
	- Some functions provided by the included software may not be available, such as editing movies or returning images to the camera.

#### <span id="page-30-0"></span>Using the PDF Manuals

Use the included CD-ROM to install the PDF manuals, and a shortcut for the camera manual will be created on the desktop. provided by the included software<br>so or returning images to the came<br>**DF Manuals**<br>ROM to install the PDF manual<br>created on the desktop.

Adobe Reader is required to view the PDF manuals.

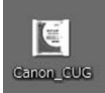

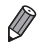

**•** It may not be possible to install the software and PDF manuals on computers that do not meet the system requirements [\(p. 26](#page-25-0)). To view the manuals on these computers, copy the PDF files in the Readme folder on the CD-ROM directly to a computer capable of using Adobe Reader.

#### <span id="page-31-0"></span>**Accessories**

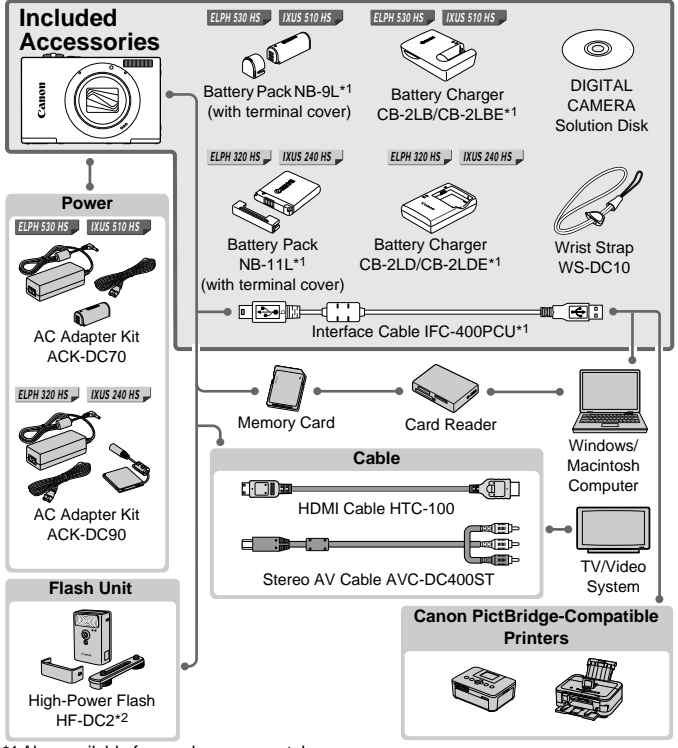

\*1 Also available for purchase separately.

*ELPH 530 HS IXUS 510 HS*

\*2 High-Power Flash HF-DC1 also supported.

#### **Use of genuine Canon accessories is recommended.**

This product is designed to achieve excellent performance when used with genuine Canon accessories.

Canon shall not be liable for any damage to this product and/or accidents such as fire, etc., caused by the malfunction of non-genuine Canon accessories (e.g., a leakage and/or explosion of a battery pack). Please note that this warranty does not apply to repairs arising out of the malfunction of non-genuine Canon accessories, although you may request such repairs on a chargeable basis.

### <span id="page-32-0"></span>Specifications

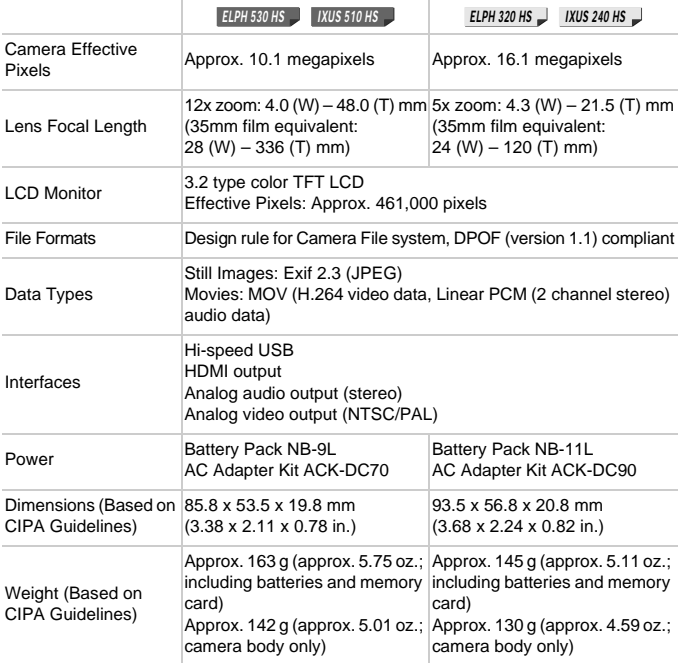

#### **Number of Shots/Recording Time, Playback Time**

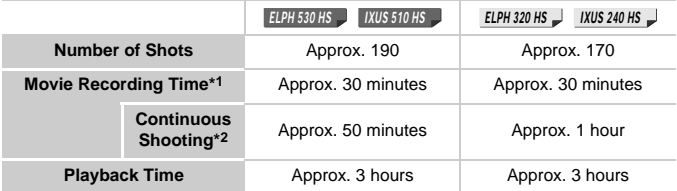

\*1 Time under default camera settings, when normal operations are performed, such as shooting, pausing, turning the camera on and off, and zooming.

- \*2 Time available when shooting the maximum movie length (until recording stops automatically) repeatedly.
- The number of shots that can be taken is based on measurement guidelines of the Camera & Imaging Products Association (CIPA).
- Under some shooting conditions, the number of shots and recording time may be less than mentioned above.
- Number of shots/recording time with fully charged batteries.

#### **Number of 4:3 Shots per Memory Card**

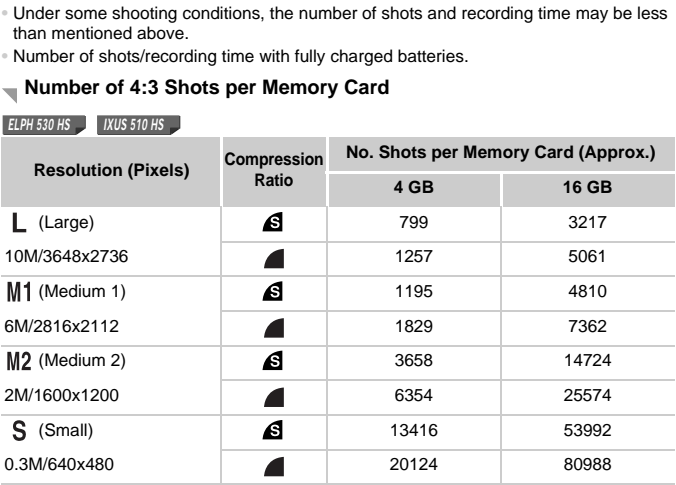

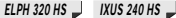

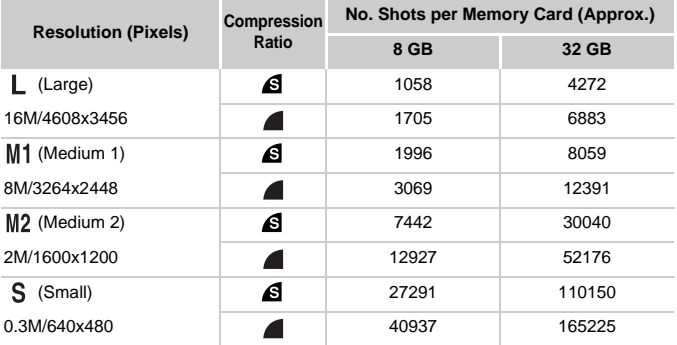

• These values are measured according to Canon standards and may change depending on the subject, memory card and camera settings.

• Table values are based on images with a 4:3 aspect ratio. Changing the aspect ratio (see *Camera User Guide*) will enable more shots, because less data is used per image than for 4:3 images. However, with  $M2$ , 16:9 images have a resolution of 1920 x 1080 pixels, which requires more data than for 4:3 images. red according to Canon standard:<br>card and camera settings.<br>on images with a 4:3 aspect ratio<br>e) will enable more shots, becaus<br>wever, with M2, 16:9 images have<br>ore data than for 4:3 images.

#### **Recording Time per Memory Card**

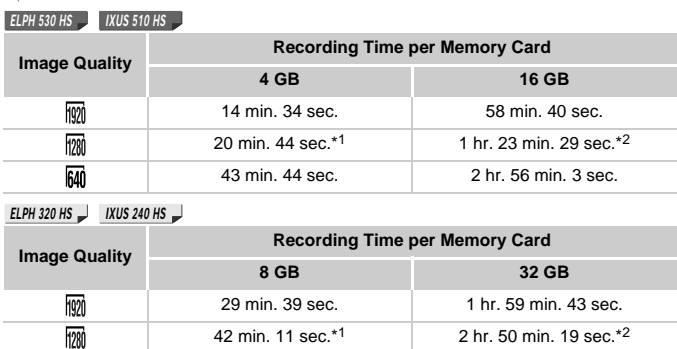

\*1 13 min. 35 sec. (**ELPH 530 HS** *I* | IXUS 510 HS **J**), 27 min. 39 sec. (ELPH 320 HS **J**) IXUS 240 HS **J**) for iFrame movies (see *Camera User Guide*). 2.11<br>
2.18 min. 59 sec.<br>
2.28 min. 59 sec.<br>
5.1<br>
1.20 min. 39 sec.<br>
2.11<br>
2.11<br>
2.11<br>
2.11<br>
2.11<br>
2.21<br>
2.21<br>
2.21<br>
2.21<br>
2.21<br>
2.21<br>
2.21 min. 39 sec.<br>
2.22<br>
2.32<br>
2.32<br>
2.32<br>
2.32<br>
2.32<br>
2.32<br>
2.32<br>
2.32<br>
2.32<br>
2.32<br>
2.

1 hr. 28 min. 59 sec. 5 hr. 59 min. 10 sec.

- **ELPH 320 HS**  $\Box$  **IXUS 240 HS**  $\Box$  **IXUS 510 HS**  $\Box$  **IXUS 240 HS**  $\Box$  **IXUS 240 HS** for iFrame movies (see *Camera User Guide*).
- These values are measured according to Canon standards and may change depending on the subject, memory card and camera settings.
- Recording will automatically stop when the file size of an individual clip being recorded reaches 4 GB, or when the recording time reaches approximately 10 minutes (for  $\boxed{\boxed{00}}$  or **m** movies) or approximately 1 hour (for  $\overline{M}$  movies).
- On some memory cards, recording may stop before the maximum clip length has been reached. Speed Class 6 or higher memory cards are recommended.

#### **Flash Range**

640

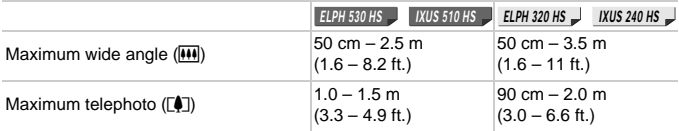
#### **Shooting Range**

*ELPH 530 HS IXUS 510 HS*

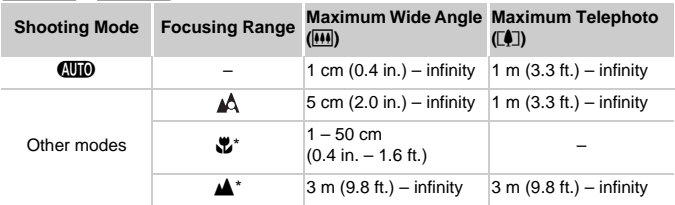

*ELPH 320 HS IXUS 240 HS*

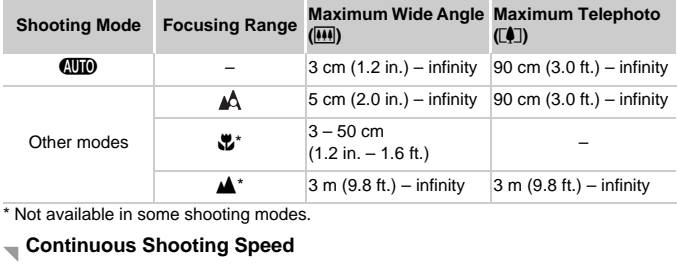

\* Not available in some shooting modes.

#### **Continuous Shooting Speed**

*ELPH 530 HS IXUS 510 HS*

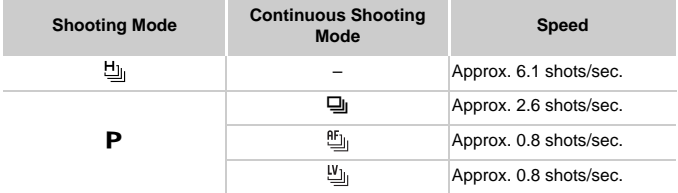

*ELPH 320 HS IXUS 240 HS* **Shooting Mode Speed** Ш Approx. 5.2 shots/sec. P Approx. 1.9 shots/sec.

#### **Specifications**

#### **Shutter Speed**

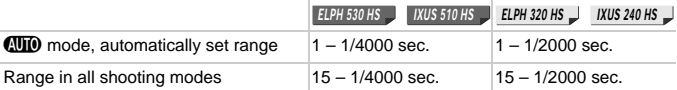

#### **Aperture**

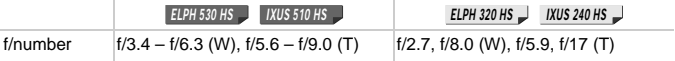

#### **Battery Pack**

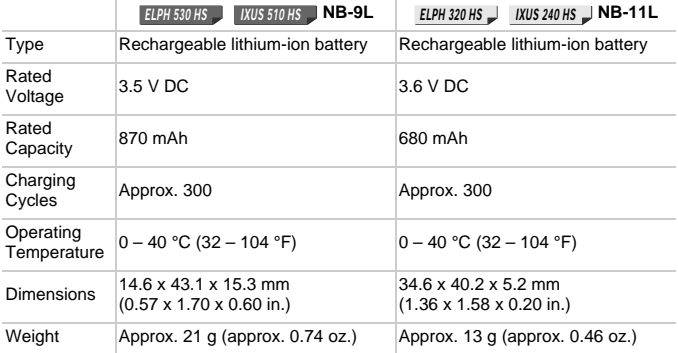

#### **Battery Charger**

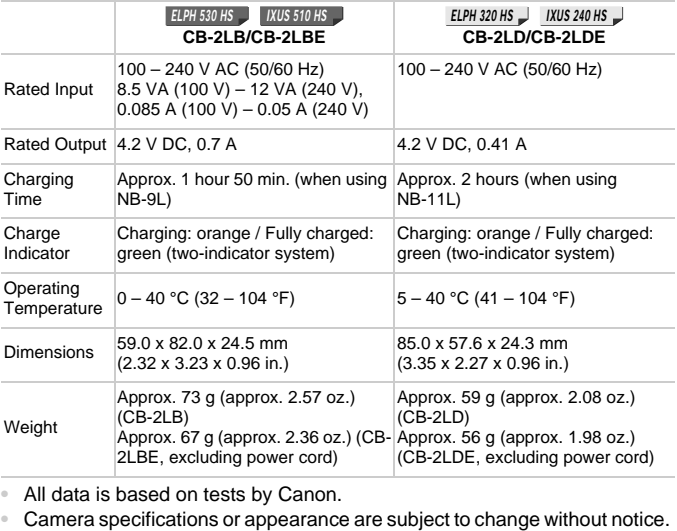

**•** All data is based on tests by Canon.

#### **CAUTION**

RISK OF EXPLOSION IF BATTERY IS REPLACED BY AN INCORRECT TYPE. DISPOSE OF USED BATTERIES ACCORDING TO LOCAL REGULATION.

# Canon

 $M$ 

# $P_{\text{curv}$   $\frac{P_{\text{over}}S_{hot}}{P_{\text{cut}}}$  | $\times$ US 510 HS  $P_{\text{userShot}}$  IXUS 240 HS

## Wireless LAN Guide

- This quide explains how to use the camera to send and receive images wirelessly. For instructions on how to operate the camera, and safety precautions, be sure to read the *Camera User Guide*. This guide explains how to use<br>receive images wirelessly. For<br>operate the camera, and safet<br>read the Camera User Guide.<br>This guide will familiarize you v
- This quide will familiarize you with how to use the camera correctly.

**English**

• Keep the guide handy for future reference.

#### <span id="page-41-0"></span>What You Can Do With the Wireless LAN Function

This camera is an approved Wi-Fi®\* product. You can wirelessly connect to and send images to the following Wi-Fi capable devices.

\* Wi-Fi is a brand name that indicates interoperability certification of wireless LAN devices.

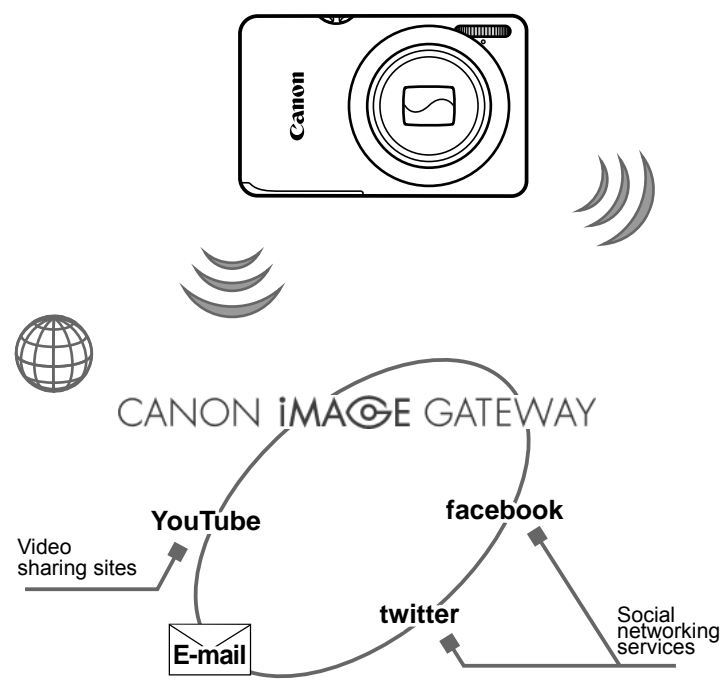

#### **Connect to Web services**

CANON iMAGE GATEWAY is an online photo service available to those who have purchased this product. If you register for free as a member, you can use CANON iMAGE GATEWAY to access various Web services, such as social networking services set on a computer.

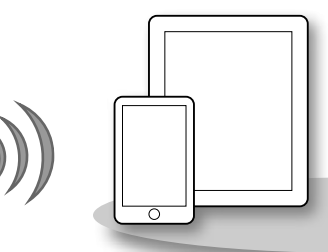

#### **Connect to a Smartphone**

Send images to smartphones and tablet computers that have wireless functions. Installation of a dedicated application on the smartphone or tablet is required. See the Canon website for details.

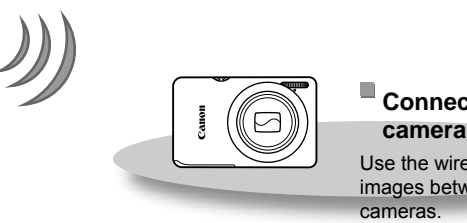

#### **Connect to another camera**

Use the wireless function to send images between Canon-brand

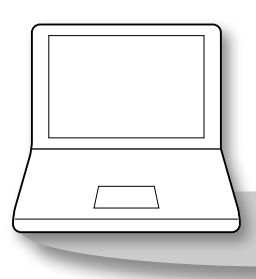

#### **Connect to a Computer**

Use the included software to wirelessly send images from the camera to a computer. For details on the included software, see the *ImageBrowser EX User Guide*.

#### <span id="page-43-0"></span>Countries and Regions Where Wireless LAN Use is Approved

PowerShot ELPH 530 HS/IXUS 510 HS and PowerShot ELPH 320 HS/ IXUS 240 HS are in compliance (as of January 2012) with the radio signal regulations of the regions listed below.

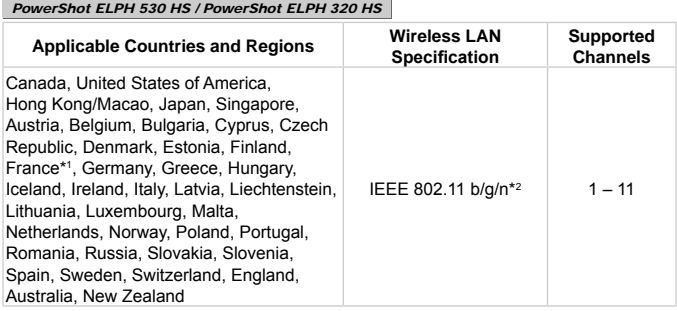

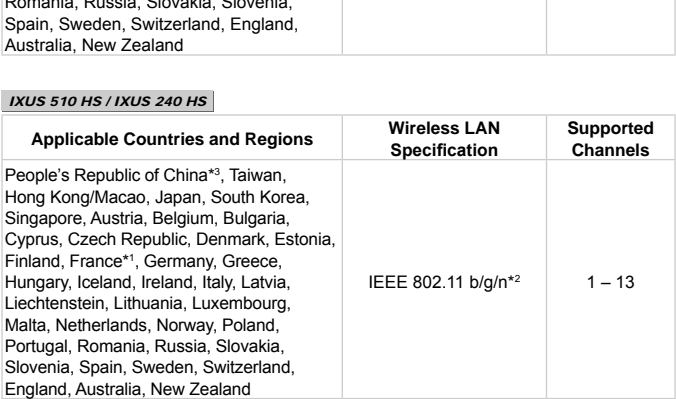

\*1 Using the wireless function outdoors is prohibited in France.

\*2 Only 2.4 GHz band is supported.

IXUS 510 HS / IXUS 240 HS

- \*3 Only IXUS 510 HS can be used.
- • Use of the wireless LAN function is not approved in countries and regions that are not listed above.
- Be sure to check the Canon website for the latest information on countries and regions where wireless LAN use is approved.

## Table of Contents

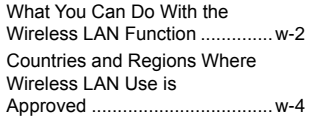

#### **[Before Using the Camera........w-6](#page-45-0)**

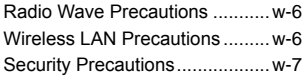

#### *1* **Wireless LAN Preparations......................w-9**

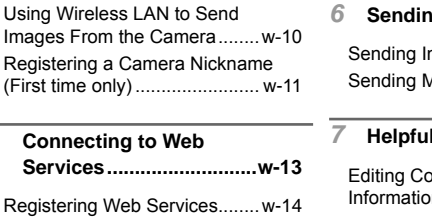

#### *2* **[Connecting to Web](#page-52-0)  [Services...........................w-13](#page-52-0)**

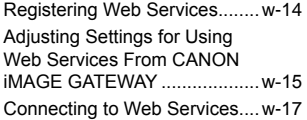

#### *3* **[Connect to a](#page-58-0)  [Smartphone.....................w-19](#page-58-0)**

Adding a Smartphone [..............w-20](#page-59-0)

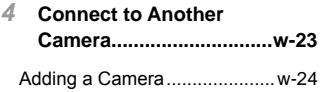

#### *5* **[Connect to a](#page-64-0)  [Computer.........................w-25](#page-64-0)**

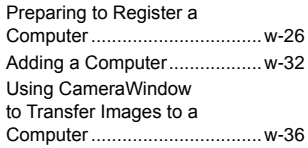

#### *6* **[Sending Images](#page-78-0) ..............w-41**

Sending Images Individually ....w-42 Sending Multiple Images .........w-43

#### *7* **[Helpful Information.........w-43](#page-82-0)**

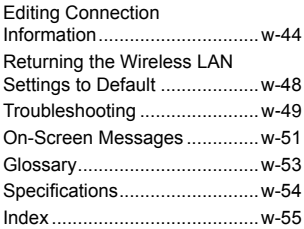

# <span id="page-45-0"></span>Before Using the Camera

#### Radio Wave Precautions

- **•**  This product incorporates an approved WLAN module. The model number is PC1735 in the case of PowerShot ELPH 530 HS/IXUS 510 HS, and PC1739 in the case of *PowerShot ELPH 320 HS/IXUS 240 HS* (including WLAN module model WM217).
- **•**  Doing any of the following may incur legal penalties:
	- Altering or modifying the product
	- Removing the certification labels from the product
- According to foreign exchange and foreign trade law regulations, export permission (or service transaction permission) from the Japanese government is necessary to export strategic resources or services (including this product) outside Japan.
- **Because this product includes American encryption software, it falls** under U.S. Export Administration Regulations, and cannot be exported to or brought into a country under U.S. trade embargo.

#### Radio Wave Interference Precautions

This product may receive interference from other devices that emit radio waves. To avoid interference, be sure to use this product as far away as possible from such devices, or avoid using the devices at the same time as this product. by under U.S. trade embargo<br> **terference Precau**<br>
ve interference from other de<br>
rence, be sure to use this precises, or avoid using the device

#### Wireless LAN Precautions

- Be sure to make notes of the wireless LAN settings you use. The wireless LAN settings saved to this product may be erased due to incorrect operation of the product, the effects of radio waves or static electricity, accident or malfunction. Be sure to make notes of wireless LAN settings as a precaution. Please note that Canon accepts no responsibility for degradation of content, direct or indirect damages or loss of revenue arising from use of the product.
- When transferring this product to another person, disposing of it, or sending it for repair, be sure to note the wireless LAN settings and reset the product to its default settings (erase settings) if necessary.
- **•**  Canon will not make compensation for loss or theft of the product. Canon accepts no responsibility for damages incurred due to unauthorized access to registered data (image transfer destinations, etc.) if the product is lost or stolen.

<span id="page-46-0"></span>Be sure to use the product as directed in this guide.

Be sure to use the wireless LAN function of this product within the guidelines noted in this guide. Canon accepts no responsibility for damages or loss even if the function and product are used in ways other than as described in this guide.

Do not use the wireless LAN function of this product near medical equipment or other electronic equipment.

Use of the wireless LAN function near medical equipment or other electronic equipment may affect operation of those devices.

#### Security Precautions

Since wireless LAN uses radio waves to transmit signals, tighter security precautions are necessary than when using a LAN cable. When using wireless LAN, keep the following points in mind.

**•**  Only use networks you are authorized to use.

This product searches for wireless LAN networks in the vicinity and displays the results on the screen. Networks you are not authorized to use (unknown networks) may also be displayed. However, connecting to or attempting to use those networks could be regarded as unauthorized access. Be sure to use only networks you are authorized to use, and do not attempt to connect to other unknown networks. on the screen. Networks you<br>orks) may also be displayed.<br>e those networks could be reg<br>use only networks you are at<br>ect to other unknown network<br>ve not been properly set, the<br>oring

If security settings have not been properly set, the following problems may occur.

**•**  Transmission monitoring

Third parties with malicious intent may monitor wireless LAN transmissions and attempt to acquire the data you are sending.

**•**  Unauthorized network access

Third parties with malicious intent may gain unauthorized access to the network you are using and steal, modify, or destroy information. Additionally, you could fall victim to other types of unauthorized access such as impersonation (where someone assumes an identity to gain access to unauthorized information) and springboard attacks (where someone gains unauthorized access to your network as a springboard to cover their tracks when infiltrating other systems).

To prevent these types of problems from occurring, be sure to thoroughly secure your wireless LAN network.

Be sure to use the wireless LAN function of this camera with a proper understanding of wireless LAN security, and balance risk and convenience when adjusting security settings.

FCC/IC Notice Models: PC1739 and PC1735 (including WLAN Module Model WM217, FCC ID: AZD217)

The available scientific evidence does not show that any health problems are associated with using low power wireless devices. There is no proof, however, that these low power wireless devices are absolutely safe. Low power Wireless devices emit low levels of radio frequency energy (RF) in the microwave range while being used. Whereas high levels of RF can produce health effects (by heating tissue), exposure to low-level RF that does not produce heating effects causes no known adverse health effects. Many studies of low-level RF exposures have not found any biological effects. Some studies have suggested that some biological effects might occur, but such findings have not been con- firmed by additional research. This model has been tested and found to comply with FCC/IC radiation exposure limits set forth for an uncontrolled equipment and meets the FCC radio frequency (RF) Exposure Guidelines in Supplement C to OET65 and RSS-102 of the IC radio frequency (RF) Exposure rules. nave not been con-firmed by<br>ted and found to comply with<br>for an uncontrolled equipmen<br>mosure Guidelines in Supplem<br>frequency (RF) Exposure rule<br>nard (S). Operation is subject<br>with subject that

This device complies with Part 15 of FCC Rules and Industry Canada licence-exempt RSS standard(s). Operation is subject to the following two conditions: (1) this device may not cause interference, and (2) this device must accept any interference, including interference that may cause undesired operation of this device.

This transmitter must not be co-located or operated in conjunction with any other antenna or transmitter.

Complies with IDA Standards **DB00671**

# *1*

### Wireless LAN Preparations

This chapter explains how to use the camera's wireless LAN function to connect to another device, including all necessary settings. Explains from to deel at<br>function to connect to<br>ecessary settings.

#### Using Wireless LAN to Send Images From the Camera

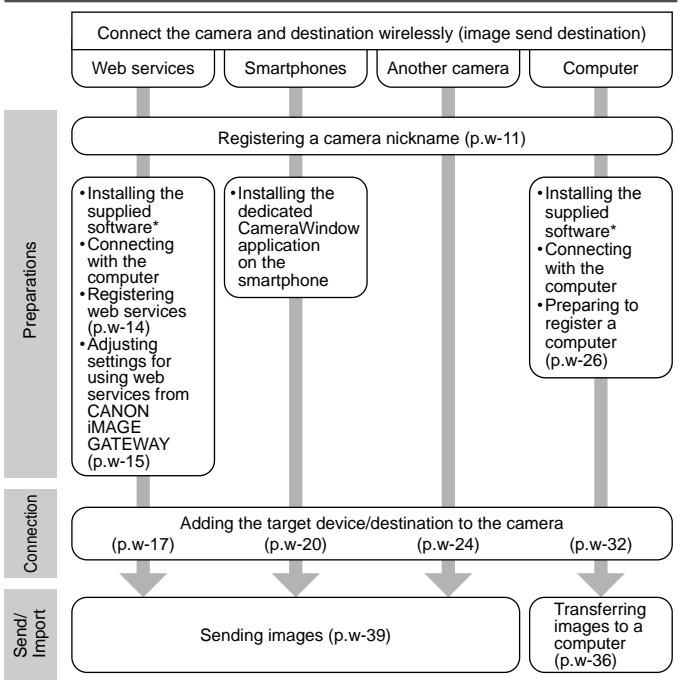

Instructions in this guide apply when the software on the included CD-ROM has been correctly installed. See the *Camera User Guide* for software installation instructions.

#### <span id="page-50-0"></span>Registering a Camera Nickname (First time only)

To start with, register a camera nickname.

This nickname will be displayed on the screen of target devices when connecting to other devices via wireless LAN.

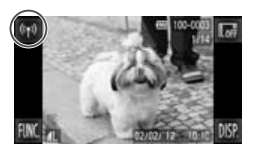

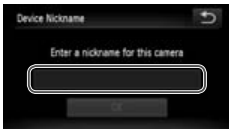

#### *1* **Access the wireless LAN screen.**

- $\bullet$  Press the  $\bullet$  button to turn the camera on.
- $\bullet$  Touch  $\langle \phi \rangle$
- $\bullet$  ( $\langle \cdot, \cdot \rangle$ ) will be displayed during single-image display. It will not be displayed in index display.

#### *2* **Enter a nickname.**

- Touch within the frame and then enter a nickname (up to 16 letters and numbers) with the displayed keyboard, and then touch  $\uparrow$
- Touch [OK].

When connecting wirelessly with any device other than a computer, a memory card must be inserted in the camera. When connecting wirelessly with a smartphone, images must be stored in the memory card. OUCH Within the<br>
nickname (up to<br>
with the displaye<br>
touch ○.<br>
Touch [OK].<br>
g wirelessly with any device othe<br>
ust be inserted in the camera. When

**•**  To change the camera's nickname, choose [Wireless LAN Settings] on the **11** tab, and then choose [Change Device Nickname].

# <span id="page-52-0"></span>*2*

### Connecting to Web Services

This chapter explains how to register various Web services to your camera.

- • A computer is required for Web service settings, starting with CANON iMAGE GATEWAY. of themes it is the teamers.<br>The comparation of the service settings,<br>countries and regions where
- For information on countries and regions where CANON IMAGE GATEWAY is available, visit the Canon website [\(http://canon.com/cig\)](http://canon.com/cig).

#### <span id="page-53-0"></span>Registering Web Services

First, sign up for a free CANON iMAGE GATEWAY account. CANON iMAGE GATEWAY offers various services, such as the ability to share images in an online photo album. CANON iMAGE GATEWAY also serves as a bridge site to send images wirelessly to e-mail addresses, social networking services, and other Web services. Click [http://canon.com/](http://canon.com/cig) [cig,](http://canon.com/cig) access the appropriate CANON iMAGE GATEWAY site for your country of residence, and follow the on-screen instructions to register as a member. You can continue to register other Web services other than CANON iMAGE GATEWAY to your account. For further details, check the websites for each web service you want to register.

- 
- **•**  An Internet connection is required to access CANON iMAGE GATEWAY (an Internet browser must be installed on the computer, you must have an account with an Internet service provider, and an Internet connection must be established).
- **•**  Check CANON iMAGE GATEWAY for browser (Microsoft Internet Explorer, etc.) settings, conditions and version information when connecting to CANON iMAGE GATEWAY.
- **•**  Separate ISP connection and access point fees may be applicable.

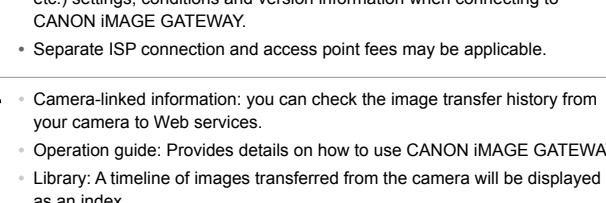

- **•**  Operation guide: Provides details on how to use CANON iMAGE GATEWAY.
- **•**  Library: A timeline of images transferred from the camera will be displayed as an index.

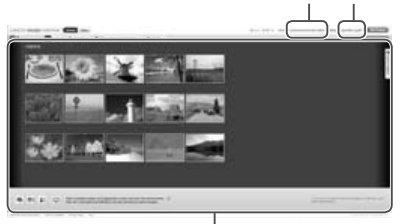

Camera-linked information Operation guide

Library

#### <span id="page-54-0"></span>Adjusting Settings for Using Web Services From CANON iMAGE GATEWAY

Adjust account settings for the Web services you want to use. Because CameraWindow is used to adjust settings, be sure to install it from the included CD-ROM beforehand. Installation instructions can be found in "Included Software, PDF Manuals" in the *Camera User Guide.*

#### *1* **Connect the camera to a computer with the interface cable.**

● When using a Windows computer, you can connect wirelessly, without using an interface cable, however settings must be completed beforehand (p. [w-28\)](#page-67-0).

#### *2* **Start CameraWindow.**

- Press the **ID** button to turn the camera on.
- For details on how to start CameraWindow, see ["Start](#page-75-1) CameraWindow." (p. w-36). Fress the Elioth<br>
on.<br>
For details on hc<br>
Camera Window.<br> **Choose [Set**<br>
Click [Set Up We

#### *3* **Choose [Set Up Web Services].**

● Click [Set Up Web Services].

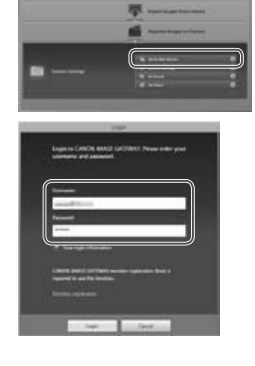

**B 20** 

#### *4* **Login to CANON iMAGE GATEWAY.**

**Enter your CANON IMAGE GATEWAY** login name and password, and then click [Login].

<span id="page-55-0"></span>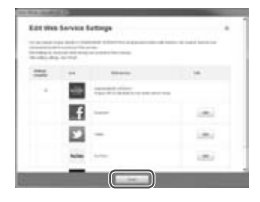

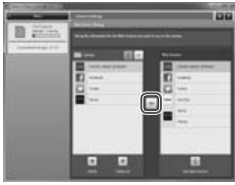

#### *5* **Set a Web service you want to use.**

- Follow the on-screen instructions to complete settings for Web services you want to use.
- Once the Web service settings are complete, click [Finish] at the bottom of the window to close it.
- *6* **Apply Web service settings to the camera.**
	- Choose the name of the Web service you want to set, and click  $\Box$  in the middle of the lists.
	- ▶ The name of the Web service that will be saved to the camera will be displayed in the [Camera] list.
- Click ▲ or ▼ to change the order of the Web services that will be displayed in the camera's wireless LAN menu. Fire name of the comercies<br>the [Camera] list.<br>Click ▲ or ▼ to cha<br>Web services that w<br>camera's wireless L<br>After you finish adju
	- After you finish adjusting settings in the [Camera] list to your liking, close the window.
	- $\triangleright$  Web service settings will be applied to the camera.
- **•**  If CameraWindow is not displayed in step 2, see "Using CameraWindow to Transfer Images to a Computer" (p. w-36) for details.
	- **•**  Up to 20 e-mail addresses can be registered to the camera for sending images as e-mail.
	- **•**  After logging in to CANON iMAGE GATEWAY the second time in step 4, the screen in step 6 will be displayed. To change settings for Web services you use, click [Edit Web Services].
	- **•**  To add or change Web services, repeat the above procedures starting from step 1.

#### Connecting to Web Services

#### <span id="page-56-0"></span>Connect to Web services registered to the camera.

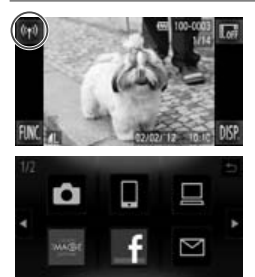

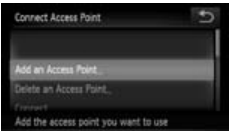

- *1* **Access the wireless LAN screen.**
	- $\bullet$  Touch  $\overset{((*))}{=}$

#### *2* **Choose a Web service.**

- Touch the icon for the Web service you want to send images to.
- If you chose e-mail, touch the addresses you want to send images to in the [Select Destination] screen.

#### *3* **Connect to an access point.**

- Touch [Add an Access Point].
- ▶ A list of detected access points will be displayed in the [Access Point Connect] screen.
- ▶ For further instructions, see ["Connecting](#page-72-0) to a WPS Supported Access Point" (p. w-33) or ["Connecting](#page-74-0) to Access Points in the List" (p. w-35). Folioch pada an A<br>
For further instruction<br>
For further instruction and WPS Support<br>
(p. w-33) or "Corn in the List" (p. w-39)
	- ▶ For instructions after connecting to an access point, see ["Sending](#page-78-1) Images" (p. [w-39\)](#page-78-1).

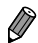

When a connection destination is set using the Touch Actions setting, you can automatically access the function to connect to the last connected destination from the next time by just dragging on the screen without needing to perform the connection operation.

See the *Camera User Guide* for details on Touch Action settings.

# <span id="page-58-0"></span>*3*

### Connect to a Smartphone

This chapter explains how to add wireless LAN enabled smartphones to your camera's connection list. tphones to your came<br>tphones to your came

#### <span id="page-59-0"></span>Adding a Smartphone

Add a smartphone to your list of devices to connect to via wireless LAN. Wireless LAN connection to smartphones can be done by ad hoc or infrastructure modes.

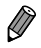

- The connection procedures for connecting to a smartphone here are explained using ad hoc mode. Refer to ["Connecting](#page-74-0) to Access Points in the List" (p. [w-35\)](#page-74-0) in "Adding a [Computer"](#page-71-1) when connecting via infrastructure mode.
- **•**  Before connecting to a camera via wireless LAN, download and install the dedicated CameraWindow (free) application on your smartphone. For details on this application (supported smartphones and included functions), refer to the Canon website.

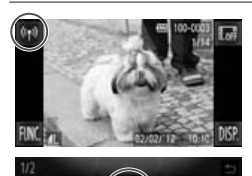

- *1* **Access the wireless LAN screen.**
	- $\bullet$  Touch  $(\gamma)$
- *2* **Choose a smartphone.**  $\blacksquare$  Touch  $\Box$ 2 Choose a smart<br> $\bullet$  Touch  $\Box$ <br>2 Choose Mald o

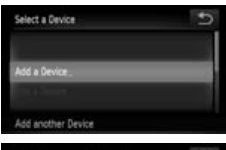

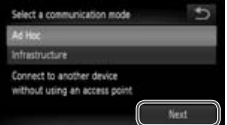

- *3* **Choose [Add a Device].**
	- Touch [Add a Device].

#### *4* **Choose ad hoc mode.**

● Touch [Ad Hoc] and then [Next].

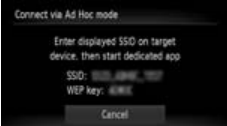

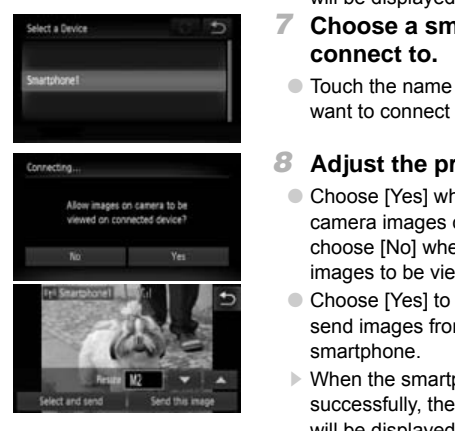

#### *5* **Use the smartphone to connect to the network displayed on the camera screen.**

- Choose the displayed SSID (network name) from the smartphone's Wi-Fi setting menu.
- Enter the WEP key displayed on the camera screen into the password field on the smartphone.
- *6* **Start CameraWindow on the smartphone.**
	- ▶ Once the smartphone is recognized on the camera, the device connection screen will be displayed on the camera.
- *7* **Choose a smartphone to connect to.**
	- Touch the name of the smartphone you want to connect to.

#### *8* **Adjust the privacy settings.**

- Choose [Yes] when you want to view camera images on a smartphone, and choose [No] when you don't want the images to be viewed on a smartphone.
- Choose [Yes] to use a smartphone to send images from the camera to the smartphone.
- ▶ When the smartphone has been added successfully, the image transfer screen will be displayed (p. [w-39\)](#page-78-1).
- 
- Setting the smartphone's IP address as follows will shorten connection time when connecting to a smartphone via ad hoc mode.
	- $-$  IP address: 169.254.0.9
	- $-$  Subnet mask: 255.255.0.0.
- **•**  The image quality level for movies that can be sent may differ depending on the smartphone. Refer to the instruction manual provided with your smartphone for details.
- **•**  To add multiple smartphones, repeat the above procedures starting from step 1.
- **•**  Once a smartphone is added, the smartphone name will be displayed on the screen in step 3. To connect to a smartphone again, simply choose the smartphone name from the list.
- **•**  To change privacy settings for smartphones added to the list, choose the smartphone whose settings you want to change from [Edit a Device] in step 3, and then choose [View Settings].
- **•**  When a connection destination is set using the Touch Actions setting, you can automatically access the function to connect to the last connected destination from the next time by just dragging on the screen without needing to perform the connection operation. New Seturgs].<br>destination is set using the Touch<br>next time by just dragging on the<br>next time by just dragging on the<br>ection operation.<br>For Guide for details on Touch Action

See the *Camera User Guide* for details on Touch Action settings.

# <span id="page-62-0"></span>*4*

### Connect to Another Camera

This chapter explains how to connect two cameras via wireless LAN, and how to send images between them. AN, and how to send<br>AN, and how to send

#### <span id="page-63-0"></span>Adding a Camera

Add a camera to your list of devices to connect to via wireless LAN. Wireless LAN connection to other cameras is done in ad hoc mode.

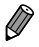

Only Canon-brand cameras equipped with a wireless LAN function can be connected to wirelessly. Even Canon-brand cameras that support Eye-Fi cards cannot be connected to if they do not have a wireless LAN function. You cannot connect to PowerShot SD430 DIGITAL FLPH WIRELESS/ DIGITAL IXUS WIRELESS cameras with this camera.

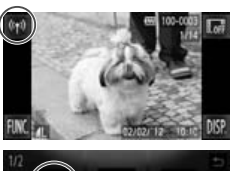

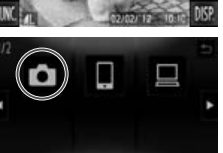

- *1* **Access the wireless LAN screen.**
	- $\Box$  Touch  $(\phi)$
- *2* **Choose a camera.**

 $\bullet$  Touch  $\bullet$ 

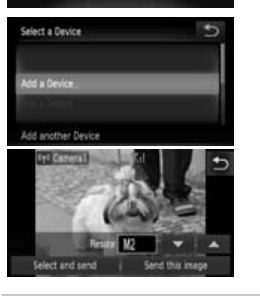

# *3* **Choose [Add a Device].** S<br>
Choose [Add a<br>
Touch [Add a Device<br>
Follow steps 1 – 3 c<br>
Exement connection

- Touch [Add a Device].
- $\bullet$  Follow steps 1 3 on the target camera.
- ▶ Camera connection information will be added when [Start connection on target camera] is displayed on both camera screens.
- ▶ When the target camera has been added successfully, the image transfer screen will be displayed (p. [w-39](#page-78-1)).

To add multiple cameras, repeat the above procedures starting from step 1.

- Once a camera is added, the camera name will be displayed on the screen in step 3. To connect to a camera again, simply choose the camera name from the list.
- **•**  When a connection destination is set using the Touch Actions setting, you can automatically access the function to connect to the last connected destination from the next time by just dragging on the screen without needing to perform the connection operation.

See the *Camera User Guide* for details on Touch Action settings.

# <span id="page-64-0"></span>*5*

### Connect to a Computer

This chapter explains necessary settings for connecting to a computer, how to register settings on the camera, and how to use the included software CameraWindow to wirelessly transfer images to a computer. a computer, how to reach a computer.<br>
The find how to use the incompute of the set of the set of the set of the set of the set of the set of the set of the set of the set of the set of the set of the set of the set of the

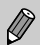

- When connected to a computer, the camera is used to establish the connection and then the computer (included software CameraWindow) is used to transfer images.
- **•**  For details on the included software, see the *ImageBrowser EX User Guide*.

#### <span id="page-65-0"></span>Preparing to Register a Computer

Prepare to register a computer.

#### Checking the Computer and Wireless LAN Setup

#### **Computer Requirements**

The camera can connect to the following computers via wireless LAN. Windows

**•**  Windows 7 Service Pack 1

Macintosh

**•**  Macintosh OS X 10.6.8 or later

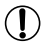

- **•**  Windows 7 Starter and Home Basic editions are not supported.
	- **•**  Windows 7 N (European version) and KN (South Korean version) require a separate download and install of Windows Media Feature Pack. For further details, see the following websites. <http://go.microsoft.com/fwlink/?LinkId=159730>

#### **Required Components for Wireless LAN Use**

To use wireless LAN, an access point base unit (wireless LAN router, etc.) connected to a computer is required. ee the following websites.<br>bm/fwlink/?LinkId=159730<br>**nents for Wireless LAN**<br>access point base unit (wirele<br>is required.<br>software, CameraWindow m<br>eless LAN base unit that conform

Additionally, the included software, CameraWindow must be installed.

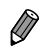

- Be sure to use a wireless LAN base unit that conforms to standards listed on p. w-4.
- **•**  A router is a device that creates a network (LAN) structure for connecting multiple computers. A router that contains an internal wireless function is called a wireless (LAN) router.
- **•**  This guide will refer to all wireless routers and base stations as "access points".
- **•**  When unsure of your computer setup, refer to the user manual provided with the computer.

#### **Checking Your Wireless LAN Settings**

If you are already using a wireless LAN, check the following items and mark each one on the check sheet.

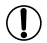

**•**  If system administrator status is needed to adjust network settings, contact the system administrator for details.

- **•**  These settings are very important for network security. Exercise adequate caution when changing these settings.
- **•**  For instructions on how to check settings, refer to the user guide included with your access point.

#### Check sheet

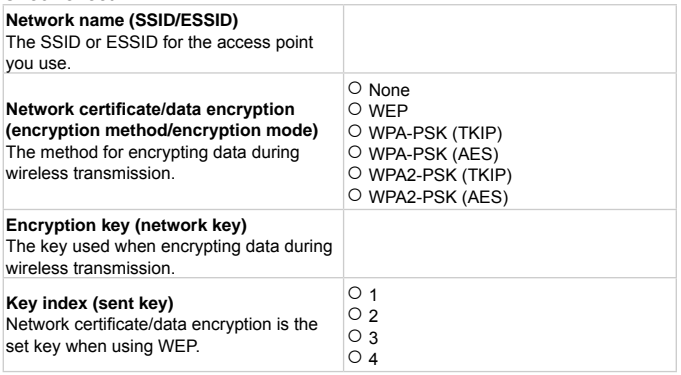

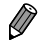

If you use MAC address filtering on your wireless LAN, be sure to enter the camera's MAC address to your access point. You can check and select the MAC address for your camera by choosing the  $11$  tab. [Wireless LAN Settings], and then [Check MAC Address].

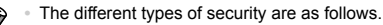

- None: Encryption is not used when connecting to an access point.
- WEP: A standard of encryption supported by most wireless LAN devices.
- WPA-PSK (TKIP): An improved WEP standard that uses TKIP encryption.
- WPA-PSK (AES): An improved WEP standard that uses AES encryption.
- WPA2-PSK (TKIP): An improved WPA standard that uses TKIP encryption.
- WPA2-PSK (AES): An improved WPA standard that uses AES encryption.
- **•**  AES uses higher security than TKIP.
- <span id="page-67-0"></span>**•**  There is no difference in security levels between WPA and WPA2.

#### Computer Settings for Connecting to a Wireless LAN (Windows only)

When using a Windows computer, wireless LAN connection settings on the computer are necessary to connect to a camera wirelessly.

Confirm that your computer is connected to a wireless LAN, and then follow each of the next steps. er is connected to a wireless<br> **Streaming and Netwo**<br>
aming, the camera will be ab<br>
en they are connected wirele<br>
scovery, your computer will b

#### **Turning On Media Streaming and Network Discovery**

If you activate media streaming, the camera will be able to detect and search your computer when they are connected wirelessly.

If you activate network discovery, your computer will be able to detect and search the camera.

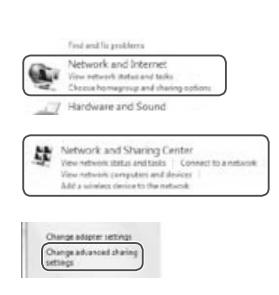

- *1* **Open the Control Panel window.**
	- Click [Control Panel] from the Start menu.
- *2* **Choose [Network and Internet].**
	- Click [Network and Internet].
- *3* **Choose [Network and Sharing Center].**
	- Click [Network and Sharing Center].
- *4* **Choose [Change advanced sharing settings].**
	- Click [Change advanced sharing settings].

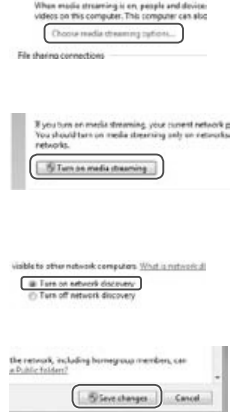

#### *5* **Choose [Choose media streaming options...].**

● Click the current profile for [Choose] media streaming options...].

#### *6* **Turn on media streaming.**

● Click [Turn on media streaming].

#### *7* **Choose [OK].**

● Click [OK].

- *8* **Turn on network discovery.**
	- Click the current profile for [Turn on network discovery].
- *9* **Save the changes.**
	- Click [Save changes].

# *10* **Close the Control Panel window.** Click [Save chart 10 Close the Co

#### п **Enabling ICMP Inbound Echo Requests and UPnP Services**

Enabling ICMP (Internet Control Message Protocol) will allow you to check the network connection status.

Enabling UPnP (Universal Plug & Play) will allow the network to automatically recognize network devices.

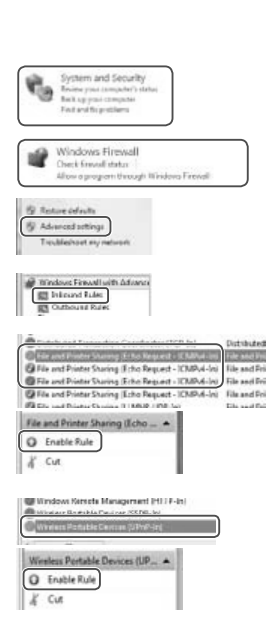

- *1* **Open the Control Panel window.**
	- Click [Control Panel] from the Start menu.
- *2* **Choose [System and Security].**
	- Click [System and Security].
- *3* **Choose [Windows Firewall].**
	- Click [Windows Firewall].
- *4* **Choose [Advanced settings].**
	- Click [Advanced settings].
- *5* **Choose [Inbound Rules].**
	- Click [Inbound Rules].
- *6* **Enable ICMP inbound echo requests.** 4 Choose [Advan<br>
• Click [Advanced set<br>
5 Choose [Inbour<br>
• Click [Inbound Rule:<br>
• Click [Inbound Rule:<br>
• Click [Inbound Rule:<br>
• Click [Inbound Rule:<br>
• Click [Inbound Rule:<br>
• Click [Inbound Rule:
	- Choose [File and Printer Sharing] items ending in [ICMPv4], and then click [Enable Rule] on the right side of the window.
	- *7* **Turn on UPnP services.**
		- Choose [Wireless Portable Devices] (UPnP-In)], and then click [Enable Rule] on the right side of the window.

#### *8* **Close the [Windows Firewall with Advanced Security] window.**

*9* **Close the Control Panel window.**

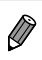

**•**  If [Disable Rule] is displayed in steps 6 – 7, the item is already enabled, and can be left as is.

#### <span id="page-71-1"></span><span id="page-71-0"></span>Adding a Computer

Add a computer to your list of devices to connect to via wireless LAN. Infrastructure mode will be used for wireless LAN connection to a computer.

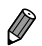

Be sure to also read the user quide included with your access point.

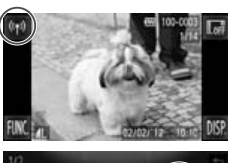

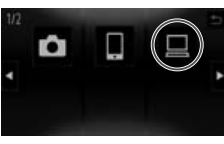

٠

Select a Device

**List a Device** 

**Unkleich Tham** 

#### *1* **Access the wireless LAN screen.**

- $\bullet$  Touch  $(\bullet)$
- *2* **Choose a computer.**
	- $\blacksquare$  Touch  $\blacksquare$

#### *3* **Choose [Add a Device].**

- Touch [Add a Device].
- ▶ A list of detected access points will be displayed in the [Access Point Connect] screen. 3 [C](#page-72-0)hoose [Add a<br>
■ Touch [Add a Device<br>
► A list of detected ace<br>
displayed in the [Ace<br>
screen.<br>
► Proceed to either "C
	- ▶ Proceed to either ["Connecting](#page-72-0) to a WPS Supported Access Point" or ["Connecting](#page-74-0) to [Access](#page-74-0) Points in the List".
	- ▶ To manually choose and connect to an access point, see the  $\mathbb Z$  supplemental explanation column (p. [w-35](#page-74-1)) in ["Connecting](#page-74-0) to Access Points in the List".
- Once a computer is added, the computer name will be displayed on the screen in step 3. To connect to a computer again, simply choose the computer name from the list.
	- **•**  When a connection destination is set using the Touch Actions setting, you can automatically access the function to connect to the last connected destination from the next time by just dragging on the screen without needing to perform the connection operation.

See the *Camera User Guide* for details on Touch Action settings.
# <span id="page-72-0"></span>Connecting to a WPS Supported Access Point

WPS (Wi-Fi Protected Setup) is a structure for simplifying settings when connecting one wireless LAN device to another. You can use either Push Button Configuration Method or PIN Method for settings on a WPS supported device.

The push button configuration method is used in the following explanation.

Refer to the user guide provided with your access point to check if it supports WPS.

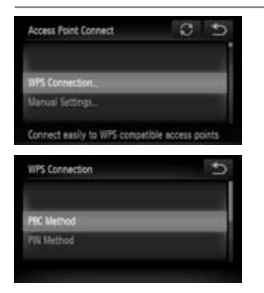

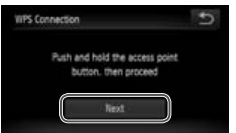

- *4* **Choose [WPS Connection].**
	- Touch [WPS Connection].
- *5* **Choose [PBC Method].** ● Touch [PBC Method]. 5 Choose [PBC]<br>Touch [PBC Met<br>6 Press and home
	- *6* **Press and hold the WPS connection button on the access point.**
	- *7* **Choose [Next].**
		- Touch [Next].
		- ▶ The camera will connect to the access point.
		- $\triangleright$  A list of computers connected to the access point will appear in the [Select a Device] screen.

#### <span id="page-73-1"></span>Adding a Computer

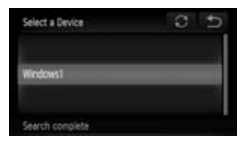

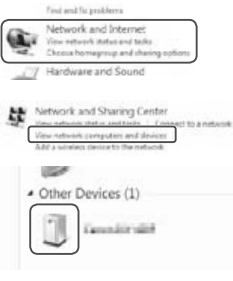

#### <span id="page-73-0"></span>*8* **Choose a computer to connect to.**

- Touch the name of the computer you want to connect to.
- ▶ When using a Macintosh, see "Using CameraWindow to Transfer Images to a Computer" (p. w-36).
- *9* **Install drivers (Windows only).**
	- On the computer, click the Start menu and choose [Control Panel]. Click [Network and Internet] and then [View network computers and devices].
	- Choose the connected camera from [Other Devices] and then double click the camera icon.
	- ▶ Driver installation will begin.
- ▶ After driver installation is complete, and the camera and computer connection is enabled, the AutoPlay screen will be displayed. Nothing will be displayed on the camera screen. [Other Devices] and<br>
amera icon.<br>
Driver installation w<br>
After driver installation<br>
the camera and con<br>
is enabled, the Auto<br>
displayed. Nothing the camera screen
	- ▶ Proceed to "Using CameraWindow to Transfer Images to a Computer" (p. w-36).

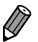

- If you chose [PIN Method] in step 5, a PIN code will be displayed on the screen. Be sure to set this code in the access point. Choose a device in the [Select a Device] screen. For further details, refer to the user guide included with your access point.
- **•**  To add multiple computers, repeat the above procedures starting from step 1.
- To complete the registration, touch  $\bigcirc$  in the upper right of the image transfer screen that is displayed after connecting to the target computer in step 8, and then touch [OK] in the confirmation screen.

# <span id="page-74-0"></span>Connecting to Access Points in the List

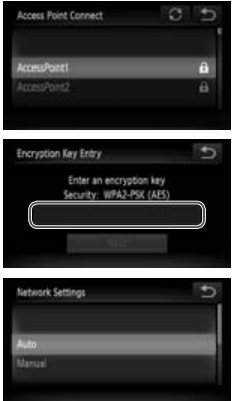

#### *4* **Choose an access point.**

● Touch an access point.

#### *5* **Enter an encryption key.**

● Touch inside the frame and a keyboard will be displayed. Enter the encryption key and touch [Next].

# *6* **Choose [Auto].**

- Touch [Auto].
- ▶ A list of other connected devices connected to the access point will appear in the [Select a Device] screen. ■Touch [Auto].<br>
■ A list of other concerned to the<br>
in the [Select a Decay of the concerned of the<br>
Choose the computer is now<br>
computer is now
	- Choose the computer to connect to, following steps  $8 - 9$  on p. [w-34.](#page-73-0) The computer is now added to the list.
- Up to 16 access points will be displayed. If no access points are detected, choose [Manual Settings] in step 4 to manually set an access point. Follow on-screen instructions and enter an SSID, security settings, and an encryption key.
	- **•** [\*\*\*] is displayed for the encryption key in step 5 when the same access point is used to connect to another device.
	- **•**  To add multiple computers, repeat the above procedures starting from step 1.

# <span id="page-75-0"></span>Using CameraWindow to Transfer Images to a Computer

Use the computer (included software CameraWindow) to transfer images from the camera to the computer.

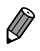

For details on how to use CameraWindow, see the *ImageBrowser EX User Guide*.

# Start CameraWindow

# **For Windows**

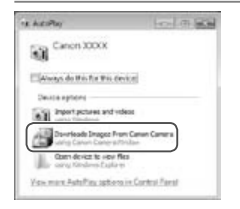

#### *1* **Enable download of images from the camera.**

- Click [Downloads Images From Canon] Camera using Canon CameraWindow].
- ▶ CameraWindow will be displayed.
- ▶ Proceed to "Importing [Untransferred](#page-76-0) Images to a Computer" (p. w-37) or "Choosing Images to Import" (p. w-38). Proceed to "Importing"<br>
Proceed to "Importing"<br>
"Choosing Images to a Computer"<br>
tomatically displayed when a<br>
e camera and computer.

# **For Macintosh**

CameraWindow will be automatically displayed when a wireless connection is established between the camera and computer.

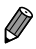

**If CameraWindow is not displayed when using a Macintosh, click the** CameraWindow icon in the Dock.

# <span id="page-76-1"></span><span id="page-76-0"></span>Importing Untransferred Images to a **Computer**

Import images to a computer that have not yet been transferred.

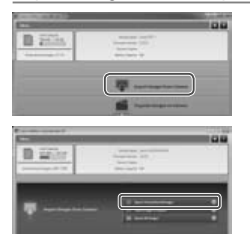

- *1* **Import untransferred images.**
	- Click [Import Images from Camera].
	- Click [Import Untransferred Images].
	- ▶ Images that have not yet been transferred to a computer will be imported.
	- Click [OK] in the screen that is displayed after image import is complete.
- CameraWindow default settings will save images to the Pictures or My Pictures folders on a computer. For details on how to change the destination folders for saved images, see the *ImageBrowser EX User Guide*. derault settings will save images<br>on a computer. For details on hove<br>i images, see the *ImageBrowser*<br>ort All Images] in step 1, all image<br>longer to import since the file size<br>om the camera, turn off the came
	- **•**  If you click [Import All Images] in step 1, all images on the camera will be imported.
	- **•**  Movies will take longer to import since the file size is larger than still images.
	- **•**  To disconnect from the camera, turn off the camera.

# <span id="page-77-1"></span><span id="page-77-0"></span>Choosing Images to Import

Choose whichever images you like to import to a computer.

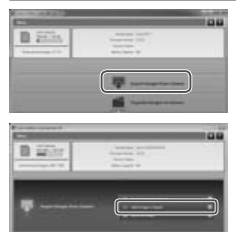

- *1* **Display the image import screen.**
- Click [Import Images from Camera].
- Click [Select Images to Import].

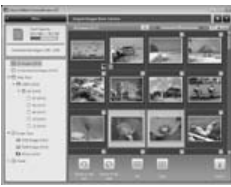

## *2* **Choose an image.**

- Click images you want to import.
- ▶ The background of selected images will turn blue. Click  $\blacksquare$  to deselect the images, and the background will turn gray. implementation of the background of twill turn blue. Click<br>
images, and the backgray.<br>
3 Import images.<br>
■ Click (import).

# *3* **Import images.**

- Click (import).
- ▶ The selected images will be imported to the computer.
- Click [OK] in the screen that is displayed after image import is complete.

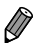

- **•**  CameraWindow default settings will save images to the Pictures or My Pictures folders on a computer. For details on how to change the destination folders for saved images, see the *ImageBrowser EX User Guide*.
- **•**  Movies will take longer to import since the file size is larger than still images.
- **•**  To disconnect from the camera, turn off the camera.

# <span id="page-78-1"></span>*6*

# <span id="page-78-0"></span>Sending Images

This chapter explains how to use the camera to send images wirelessly to destinations saved in the camera. wirelessly to destination<br>wirelessly to destination<br>ation you want to send images to<br>I sent images will be saved to CA

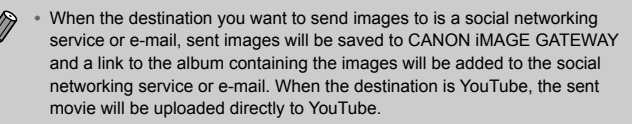

- **•**  You can send up to 50 images together with one send operation. You can send movies together as long as the total recording time is within 2 minutes. However, if the destination is a Web service, the number of movies and images that can be sent may be less depending on the Web service. See the desired Web service for details.
- **•**  Depending on the condition of the network you are using, it may take a long time to send movies. Be sure to keep an eye on the camera battery level.
- **•**  When connected to a computer, images are transferred using the computer (included software CameraWindow) instead of the camera (p. w-36).

# Sending Images Individually

<span id="page-79-0"></span>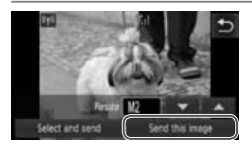

## *1* **Send images individually.**

- Drag left or right across the screen to choose an image to send.
- Choose the resolution setting for the image you want to send (resize the image to M2 or S, or keep the image at its original setting).

Touch  $\blacktriangledown$  or  $\blacktriangle$  to choose an option and complete the setting.

- Touch [Send this image].
- When sending movies to YouTube, read the terms of service that is displayed, and then touch [I Agree].
- ▶ Image transfer will begin.
- ▶ After the image or movie is sent to the desired Web service, touch [OK] on the screen that is displayed to return to the playback mode screen.
- ▶ After sending images to a camera or smartphone, [Image sent] will be displayed, and the display will return to the image transfer screen. ▶ After the image or n<br>desired Web service<br>screen that is displa<br>playback mode scre<br>After sending image<br>or smartphone, [Ima<br>displayed, and the c<br>the image transfer s
- **•**  Images can only be resized to a smaller resolution setting.
	- **•**  Movies cannot be resized.
	- To disconnect from the camera, touch  $\bigcirc$  in the upper right of the screen, and then touch [OK] in the disconnection confirmation screen.

# <span id="page-80-0"></span>Sending Multiple Images

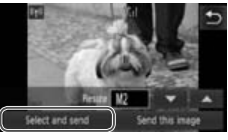

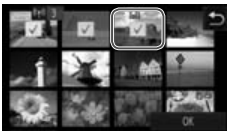

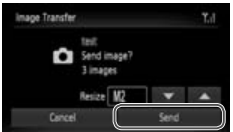

# *1* **Choose [Select and send].**

● Touch [Select and send].

# *2* **Choose an image.**

- Touch the image you want to send.
- $\triangleright \checkmark$  will be displayed on selected images. Touching the image again will deselect it, and  $\checkmark$  will disappear. Drag up or down on the screen to scroll through displayed images.
- After you finish choosing images, touch [OK].

# *3* **Send images.**

● Choose the resolution setting for the images you want to send (resize the image to M2 or S, or keep the image at its original setting). **3** Send images<br>
Choose the reso<br>
images you wan<br>
image to M2 or S<br>
its original setting<br>
Touch  $\blacktriangleright$  or  $\blacktriangle$  to<br>
complete the set

Touch  $\blacktriangledown$  or  $\blacktriangle$  to choose an option and complete the setting.

- Touch [Send].
- When sending movies to YouTube, read the terms of service that is displayed, and then touch [I Agree].
- ▶ Image transfer will begin.
- ▶ After the image or movie is sent to the desired Web service, touch [OK] on the screen that is displayed to return to the playback mode screen.
- ▶ After sending images to a camera or smartphone, [Image sent] will be displayed, and the display will return to the image transfer screen.

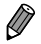

• If you move the zoom lever twice toward  $\mathsf Q$  (magnifying glass) in step 2, the camera will switch to single image display. You can also drag left or right across the screen to choose images.

- **Images can only be resized to a smaller resolution setting than that chosen** in step 3.
- **•**  Movies cannot be resized.
- To disconnect from the camera, touch  $\bigcirc$  in the upper right of the screen, and then touch [OK] in the disconnection confirmation screen.

# *7*

# Helpful Information

This chapter explains how to edit and erase wireless LAN settings, offers hints when you are unsure of what to do, and includes a glossary. offers hints when you<br>offers hints when you<br>od includes a glossary

# <span id="page-83-1"></span><span id="page-83-0"></span>Editing Connection Information

Edit connection information saved to the camera. You can change device nicknames (display names) that are displayed on the camera, and erase connection information.

The following explains the procedure when the target device is a computer.

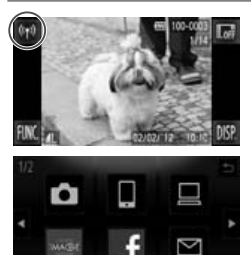

**Salart** a Davine

Delete or change conne-Edit a Device

ndows PC  $U<sub>Y</sub>$  R

ъ

5

- *1* **Access the wireless LAN screen.**
- $\bullet$  Touch  $(\gamma)$

#### *2* **Choose a device to edit.**

● Touch the icon for the device you want to edit.

# *3* **Choose [Edit a Device].**

● Touch [Edit a Device].

# *4* **Choose a device to edit.** 3 Choose [Edit a<br>
Touch [Edit a Device<br>
4 Choose a device<br>
Touch the device you

● Touch the device you want to edit.

# *5* **Choose an option to edit.**

- Touch the option you want to edit.
- For instructions on how to erase connection information or changing nicknames, continue to the next page.

<span id="page-84-0"></span>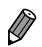

**Editable items differ depending on the device or destination.** 

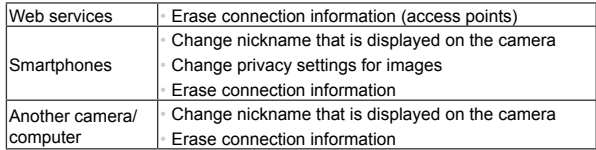

**•**  Connection information refers to information on how the camera connects to another device or destination.

Connection information includes connection modes (Ad Hoc, Infrastructure), and access points (when connected in Infrastructure mode).

If the connection mode or access point differs, connection information will be treated as separate, even if the connected device or destination is the same.

# Erasing Individual Items of Connection Information

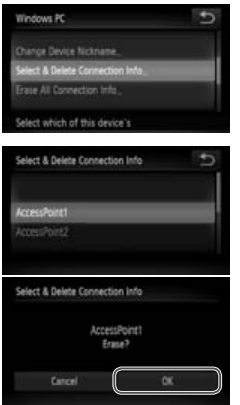

# *6* **Choose [Select & Delete Connection Info]. 6** Choose [Sele<br>
Connection I<br>
Touch [Select &<br>
When the target<br>
touch [Erase All

● Touch [Select & Delete Connection Info].

- When the target device is a camera, touch [Erase All Connection Info].
- *7* **Choose the connection info to delete.**
	- Touch the connection info you want to delete.
	- When [(connection info item) Erase?] is displayed, touch [OK].
	- ▶ The selected connection information item will be erased.
	- ▶ If there are other connection information items in the device, return to step 6.
	- ▶ If there are no more connection information items in the device, return to step 4.
- <span id="page-85-0"></span>
- If there are multiple connection information items, the device will not be erased if a single item is erased. To erase a device, erase all of the connection information for that device.
- **•**  If you erase all information items for a device, the device will also be erased, and it will not be displayed on the screen in step 4.
- **•**  If the deleted device is the final registered device, the screen will return to the display in step 3.

# Erasing All Connection Information

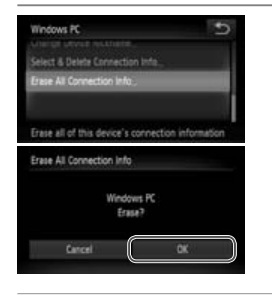

- *6* **Choose [Erase All Connection Info].**
	- Touch [Erase All Connection Info].
	- When [(device name) Erase?] is displayed, touch [OK].
- ▶ All connection information for the device will be erased, and the screen will return to the display in step 4. La connection inform<br>
■ All connection inform<br>
Will be erased, and t<br>
to the display in step<br>
<br>
Mation items for a device, the develop
- If you erase all information items for a device, the device will also be erased. and it will not be displayed on the screen in step 4.
	- **•**  If the deleted device is the final registered device, the screen will return to the display in step 3.

# Changing a Device Nickname

You can change the device nickname (display name) that is displayed on the camera.

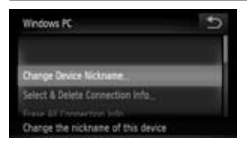

- *6* **Choose [Change Device Nickname].**
	- Touch [Change Device Nickname].

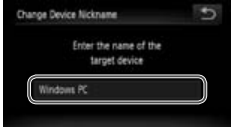

## *7* **Enter a nickname.**

- Touch inside the frame and a keyboard will be displayed. Enter the new nickname.
- $\bullet$  Touch  $\bullet$  in the upper right of the screen.
- ▶ The camera will return to the display in step 4 and the new nickname will be displayed.

# <span id="page-87-1"></span><span id="page-87-0"></span>Returning the Wireless LAN Settings to Default

Return the wireless LAN settings to default if you transfer ownership of the camera to another person, or dispose of it.

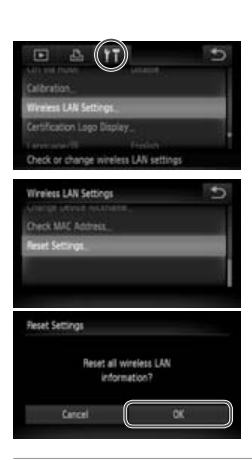

## *1* **Access the menu.**

- Touch FUNC.. and then touch MENU.
- *2* **Choose [Wireless LAN Settings].**
	- **C** Touch the  $91$  tab.
	- Touch [Wireless LAN Settings].

# *3* **Choose [Reset Settings].**

- Touch [Reset Settings].
- When the [Reset Settings] screen is displayed, touch [OK].
- ▶ Wireless LAN settings will be reset to defaults, and the camera will return to initial screen for this setting. displayed, touch [O]<br>
Wireless LAN settin<br>
defaults, and the ca<br>
initial screen for this
- When returning the wireless LAN settings to defaults, all Web services set using a computer will also be erased from the camera. Be sure to confirm that you want to reset all wireless LAN settings before using this option.
	- **•**  To reset other settings (aside from wireless LAN) to defaults, choose [Reset All] in the  $11$  tab.

# Troubleshooting

<span id="page-88-0"></span>When you are unsure of how to proceed with certain wireless LAN operations, or experiencing trouble, check the following items for possible solutions.

#### **is not displayed, and you cannot access the wireless LAN menu.**

- **•**  You cannot access the wireless LAN menu from a shooting mode. Switch to playback mode and try again.
- ((**)** will not be displayed even in playback mode, when using magnified display or index display. Switch to single image display and try again.  $(v)$  will also not be displayed when an image is displayed by specifying search conditions. Cancel the playback state of the image in image search mode.
- **•** ((p) will not be displayed when the camera is connected to a printer or computer with a cable. Disconnect the cable.

#### **The camera's SSID (network name) is not displayed when you try to connect to a smartphone.**

- **•**  You are attempting to connect using infrastructure mode. Select ad hoc mode and try again (p. w-20).
- **•**  Check to make sure your smartphone supports ad hoc mode. If your smartphone does not support ad hoc mode, connect using infrastructure mode.

#### **Cannot add a device/destination**

- **•**  A total of 20 items of connection information can be added to the camera. Erase unneeded connection information from the camera first, and then add new devices/ destinations (p. [w-44\)](#page-83-0). ur smartphone supports ad hoc m<br>c mode, connect using infrastruct<br>**/destination**<br>nnection information can be adde<br>nformation from the camera first, a<br>service for which multiple account<br>nge the desired Web service (p. w
- **•**  E-mail is the only web service for which multiple accounts can be set. Use CameraWindow to change the desired Web service (p. w-15).
- **•**  To add a smartphone as a device, first install the dedicated application CameraWindow on your smartphone.
- **•**  To add a computer as a device, first install the included software CameraWindow on the computer.
- **•**  Avoid using the camera's wireless LAN function around microwave ovens, Bluetooth devices, and other devices that operate on the 2.4 GHz band, as this will weaken wireless LAN signals.
- **•**  When using infrastructure mode, use the camera within a close distance to the access point, and avoid placing objects or obstructions between the camera and access point.
- **•**  When using ad hoc mode, use the camera within a close distance to the connected device, and avoid placing objects or obstructions between the camera and device.

#### **Cannot send images**

- **•** The destination device has insufficient storage space. Increase the storage space on the destination device and resend the images.
- **•**  Images shot in high-speed burst mode are grouped. Cancel grouping and then send the images.
- **•**  The write-protect tab of the SD/SDHC/SDXC memory card or Eye-Fi card of the destination camera is set to the locked position. Slide the write-protect tab to the unlocked position. PowerShot ELPH 320 HS / IXUS 240 HS

#### **Cannot resize images for sending**

- **•**  Images cannot be resized to be bigger than the resolution setting of their original size.
- **•**  Movies cannot be resized.

#### **Images take a long time to send**

- **•**  Multiple images may take a long time to send. Try resizing the image to M2 or S to reduce sending time (p. [w-39](#page-78-0)).
- **•**  Movies may take a long time to send.
- **•**  Avoid using the camera's wireless LAN function around microwave ovens, Bluetooth devices, and other devices that operate on the 2.4 GHz band, as this will weaken wireless LAN signals.
- **•**  When using infrastructure mode, use the camera within a close distance to the access point, and avoid placing objects or obstructions between the camera and access point. ireless LAN function around micricless LAN function around micritative to the 2.4 GHz band<br>node, use the camera within a close discording objects or obstructions betwies<br>use the camera within a close discording between the
- **•**  When using ad hoc mode, use the camera within a close distance to the connected device, and avoid placing objects or obstructions between the camera and device.

#### **The wireless connection is disrupted**

- **•**  Avoid using the camera's wireless LAN function around microwave ovens, Bluetooth devices, and other devices that operate on the 2.4 GHz band, as this will weaken wireless LAN signals.
- **•**  When using infrastructure mode, use the camera within a close distance to the access point, and avoid placing objects or obstructions between the camera and access point.
- **•**  When using ad hoc mode, use the camera within a close distance to the connected device, and avoid placing objects or obstructions between the camera and device.
- **•**  When sending images to a computer from a memory card with a large amount of images (approximately 1,000), the connection may be disrupted. Import any necessary images to a computer, and then reduce the number of images on the memory card by erasing unnecessary images.

#### **Erasing wireless connection information when transferring ownership of or disposing of the camera.**

**•**  Reset the wireless LAN to default settings (p. [w-48](#page-87-0)).

# <span id="page-90-0"></span>On-Screen Messages

If an error message is displayed on the camera screen, try one of the following solutions.

Also refer to "On-Screen Messages" in the *Camera User Guide*.

#### **Connection failed**

- **•**  No access points were recognized. Check the access point settings (p. w-27).
- **•**  A device could not be found. Turn the camera off and on again, and retry the connection.
- **•**  Check the device you want to connect to and make sure it is ready for connection.

#### **Cannot determine access point**

**•**  The WPS button on numerous access points were pressed simultaneously. Try reconnecting again.

#### **No access points found**

- **•**  Check to make sure that the access point is turned on.
- **•**  When connecting to an access point manually, make sure that you entered the correct SSID.

# **Incorrect wireless LAN encryption key/Incorrect wireless LAN security settings AN encryption key/Incorrec**<br>security settings (p. w-27).<br>that it does not conflict with ano<br>**ving failed/Sending failed**<br>re in may not be suitable for wirel

**•**  Check the access point security settings (p. w-27).

#### **IP address conflict**

**•**  Reset the IP address so that it does not conflict with another.

#### **Disconnected/Receiving failed/Sending failed**

- **•**  The environment you are in may not be suitable for wireless LAN use.
- **•**  Avoid using the camera's wireless LAN function around microwave ovens, Bluetooth devices, and other devices that operate on the 2.4 GHz band.
- **•**  When using infrastructure mode, use the camera within a close distance to the access point, and avoid placing objects or obstructions between the camera and access point.
- **•**  When using ad hoc mode, use the camera within a close distance to the connected device, and avoid placing objects or obstructions between the camera and device.
- **•**  Check the connected device to make sure it is not experiencing errors.

#### **Sending failed Memory card error**

**•**  If the same error message is displayed even when you have inserted a formatted memory card facing the correct way, contact a Canon customer support.

#### **Receiving failed Insufficient space on card**

**•**  There is not enough free space on the memory card to receive images. Erase images to create space on the memory card, or insert an empty memory card.

#### **Receiving failed Memory card locked**

**•**  The write-protect tab of the SD/SDHC/SDXC memory card or Eye-Fi card of the camera to receive the images is set to the locked position. Slide the write-protect tab to the unlocked position. PowerShot ELPH 320 HS / IXUS 240 HS

#### **Receiving failed Naming error!**

**•**  When the highest folder number (999), and the highest image number (9999) have been reached on the receiving camera, images cannot be received.

#### **Insufficient space on server**

**•**  Delete unnecessary images uploaded to CANON iMAGE GATEWAY to create space.

#### **SSL certificate not valid Connect PC, use supplied software to make settings again**

**•**  Check to make sure the date/time settings on the camera are correct. After confirming that the settings are correct, follow the on-screen instructions and reset the settings. suploaded to CANON IMAGE GA<br> **ed**<br> **gs again**<br>
follow the on-screen instructions<br>
myputer can connect to the Intern

#### **Check network settings**

**•**  Check to make sure your computer can connect to the Internet with the current network settings.

# **Glossary**

Terms related to wireless LAN are explained here. Also refer to the explanations of terms given in the respective sections of this guide.

**•**  Access point

A device that relays radio wave signals to create a wireless LAN network. This term also refers to a place where you can connect to the Internet via wireless LAN.

**•**  Ad hoc mode

A wireless LAN connection method. This method allows two devices to connect to each other without using an access point.

**•**  Infrastructure mode

A wireless LAN connection method. This mode is used to connect through an access point.

**•**  Firewall

This is a system that protects computers from electronic viruses, external unauthorized access, and security threats. This is set in your wireless LAN router or computer.

**•**  SSID/ESSID

Numbers and letters used to identify a specific existing access point. This is also called the "access point name" or "network name". wher.<br>s used to identify a specific e<br>ccess point name" or "netword"<br>o encrypt data for transmission

**•**  Encryption key

This is a key used to encrypt data for transmission to and from an access point.

**•**  IP address

This is an address used to identify a device within a network.

**•**  MAC address

This is a unique address pre-assigned to a network device. It is also referred to as a "physical address".

# **Specifications**

Only functions related to wireless LAN functions are noted here. See the *Camera User Guide* for camera specifications.

# Wireless Standard

IEEE802.11b/g/n\* \* 2.4 GHz band only

# Transmission Method

OFDM modulation (IEEE 802.11g/n) DSSS modulation (IEEE 802.11b)

# Connection Method

Infrastructure mode\*, Ad hoc mode \* Supports Wi-Fi Protected Setup

# **Security**

WEP, WPA-PSK (AES/TKIP), WPA2-PSK (AES/TKIP) (IP), WPA2-PSK (AES/TKIP)<br>COPY

## **Trademark Acknowledgments**

**•**  Wi-Fi®, Wi-Fi Alliance®, WPA™, WPA2™ and Wi-Fi Protected Setup™ are marks [or registered marks] of the Wi-Fi Alliance.

# $\overline{\phantom{a}}$  Index  $\overline{\phantom{a}}$

## **A**

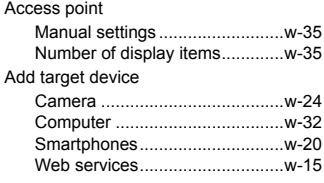

# **C**

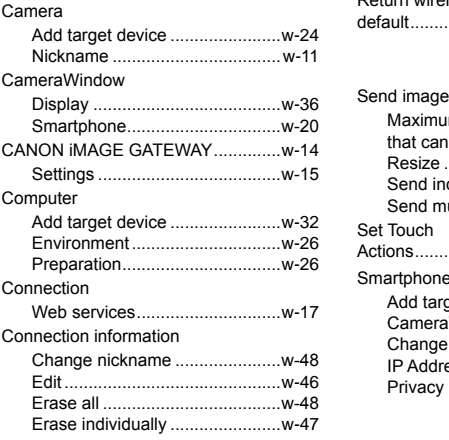

## **E**

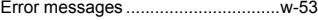

#### **F**

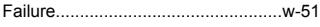

#### **I**

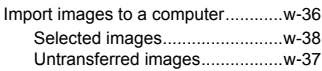

#### **M**

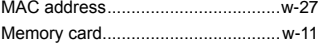

#### **N**

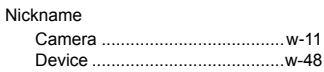

# **R**

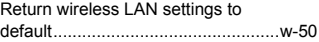

#### **S**

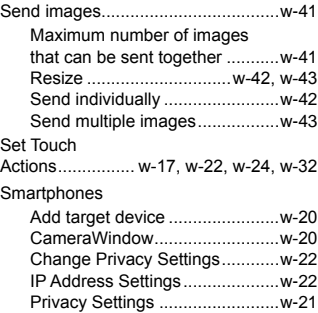

#### **W**

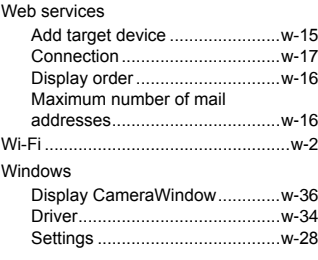

#### Wireless LAN

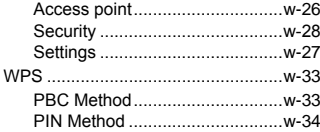

## **MEMO**

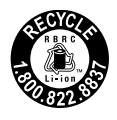

## **USA and Canada only:**

The Lithium ion/polymer battery that powers the product is recyclable.

Please call 1-800-8-BATTERY for information on how to recycle this battery.

#### **For CA, USA only**

Included lithium battery contains Perchlorate Material - special handling may apply.

See www.dtsc.ca.gov/hazardouswaste/perchlorate/ for details.

# **Trademark Acknowledgments**

- **•**  The microSDXC logo is a trademark of SD-3C, LLC.
- **•**  The SDXC logo is a trademark of SD-3C, LLC.
- **•**  This device incorporates exFAT technology licensed from Microsoft.
- **•**  HDMI, the HDMI logo and High-Definition Multimedia Interface are trademarks or registered trademarks of HDMI Licensing LLC.
- **•**  The iFrame logo and the iFrame symbol are trademarks of Apple Inc.

# **About MPEG-4 Licensing**

This product is licensed under AT&T patents for the MPEG-4 standard and may be used for encoding MPEG-4 compliant video and/or decoding MPEG-4 compliant video that was encoded only (1) for a personal and non-commercial purpose or (2) by a video provider licensed under the AT&T patents to provide MPEG-4 compliant video. and High-Definition Multimedia<br>
e iFrame symbol are tradem<br> **nsing**<br>
mder AT&T patents for the Mi<br>
oding MPEG-4 compliant videos

No license is granted or implied for any other use for MPEG-4 standard. \* Notice displayed in English as required.

#### **FCC Notice**

(Digital Camera, Model PC1735, PC1739 systems)

This device complies with Part 15 of the FCC Rules. Operation is subject to the following two conditions;

(1) this device may not cause harmful interference, and

(2) this device must accept any interference received, including interference that may cause undesired operation.

Note: This equipment has been tested and found to comply with the limits for Class B digital devices, pursuant to Part 15 of the FCC rules. These limits are designed to provide reasonable protection against harmful interference in a residential installation. This equipment generates, uses and can radiate radio frequency energy and, if not installed and used in accordance with the instructions, may cause harmful interference to radio communications. However, there is no guarantee that interference will not occur in a particular installation. If this equipment does cause harmful interference to radio or television reception, which can be determined by turning the equipment off and on, the user is encouraged to try to correct the interference by one or more of the following measures:

• Reorient or relocate the receiving antenna.

- Increase the separation between the equipment and receiver.
- Connect the equipment into an outlet on a circuit different from that to which the receiver is connected. Freceiving antenna.<br>
into an outlet on a circuit difference into an outlet on a circuit difference<br>
into an outlet on a circuit difference<br>
core provided with the digital car<br>
core provided with the digital car<br>
core provi
- Consult the dealer or an experienced radio/TV technician for help.

The cable with the ferrite core provided with the digital camera must be used with this equipment in order to comply with Class B limits in Subpart B of Part 15 of the FCC rules.

Do not make any changes or modifications to the equipment unless otherwise specified in the manual. If such changes or modifications should be made, you could be required to stop operation of the equipment.

Canon U.S.A., Inc.

One Canon Plaza, Lake Success, NY 11042, U.S.A.

Tel No. (516) 328-5600

#### **Canadian Radio Interference Regulations**

This Class B digital apparatus complies with Canadian ICES-003.

To ensure proper operation of this product, use of genuine Canon accessories is recommended.

# **Battery Charger CB-2LB/CB-2LD** IMPORTANT SAFETY INSTRUCTIONS-SAVE THESE INSTRUCTIONS. DANGER-TO REDUCE THE RISK OF FIRE OR ELECTRIC SHOCK, CAREFULLY FOLLOW THESE INSTRUCTIONS.

For connection to a supply not in the U.S.A., use an attachment plug adapter of the proper configuration for the power outlet, if needed.

#### **Battery Charger CB-2LBE/CB-2LDE**

The adapter can be used with a power supply between 100 and 240 V  $AC.$ 

Contact your Canon dealer for information about plug adapter for overseas use.

For U.S.A. customers only: For areas where 120 V AC power is not used, you will need a special plug adapter.

For only United States

Use a UL listed, 1.8-3m(6-10ft), Type SPT-2 or NTSPT-2, AWG no.18 power supply cord, rated for 125V 7A, with a non-polarized NEMA 1-15P plug rated for 125V 15A. raler for information about plum<br>Show Show The Hand Plug adapter and the Mecket<br>The Hand Plug adapter and Hand Add for 125V 7A, with a non-post<br>SM 154

#### **Battery Charger CB-2LDE**

In normal use, keep the LED side face-up.

#### **Disclaimer**

- Reprinting, transmitting, or storing in a retrieval system any part of this guide without the permission of Canon is prohibited.
- Canon reserves the right to change the contents of this guide at any time without prior notice.
- Illustrations and screenshots in this guide may differ slightly from the actual equipment.
- The above items notwithstanding, Canon accepts no liability for damages due to mistaken operation of the products.